# $(1)$ CISCO.

Understanding Diagnostic Screens in an Axiom tru2way Environment Application Guide

# **Please Read**

# **Important**

Please read this entire guide. If this guide provides installation or operation instructions, give particular attention to all safety statements included in this guide.

# **Notices**

#### **Trademark Acknowledgments**

Cisco and the Cisco logo are trademarks or registered trademarks of Cisco and/or its affiliates in the U.S. and other countries. To view a list of cisco trademarks, go to this URL: **www.cisco.com/go/trademarks**.

CableCARD, M-Card, OCAP, OpenCable, tru2way, CableLabs and DOCSIS are trademarks or registered trademarks of Cable Television Laboratories, Inc.

ENERGY STAR is a registered trademark of the U.S. government.

Other third party trademarks mentioned are the property of their respective owners.

The use of the word partner does not imply a partnership relationship between Cisco and any other company. (1110R)

#### **Publication Disclaimer**

Cisco Systems, Inc. assumes no responsibility for errors or omissions that may appear in this publication. We reserve the right to change this publication at any time without notice. This document is not to be construed as conferring by implication, estoppel, or otherwise any license or right under any copyright or patent, whether or not the use of any information in this document employs an invention claimed in any existing **or** later issued patent.

## **Copyright**

*© 2007-2008, 2010, 2012 Cisco and/or its affiliates. All rights reserved. Printed in the United States of America.*

Information in this publication is subject to change without notice. No part of this publication may be reproduced or transmitted in any form, by photocopy, microfilm, xerography, or any other means, or incorporated into any information retrieval system, electronic or mechanical, for any purpose, without the express permission of Cisco Systems, Inc.

# **Contents**

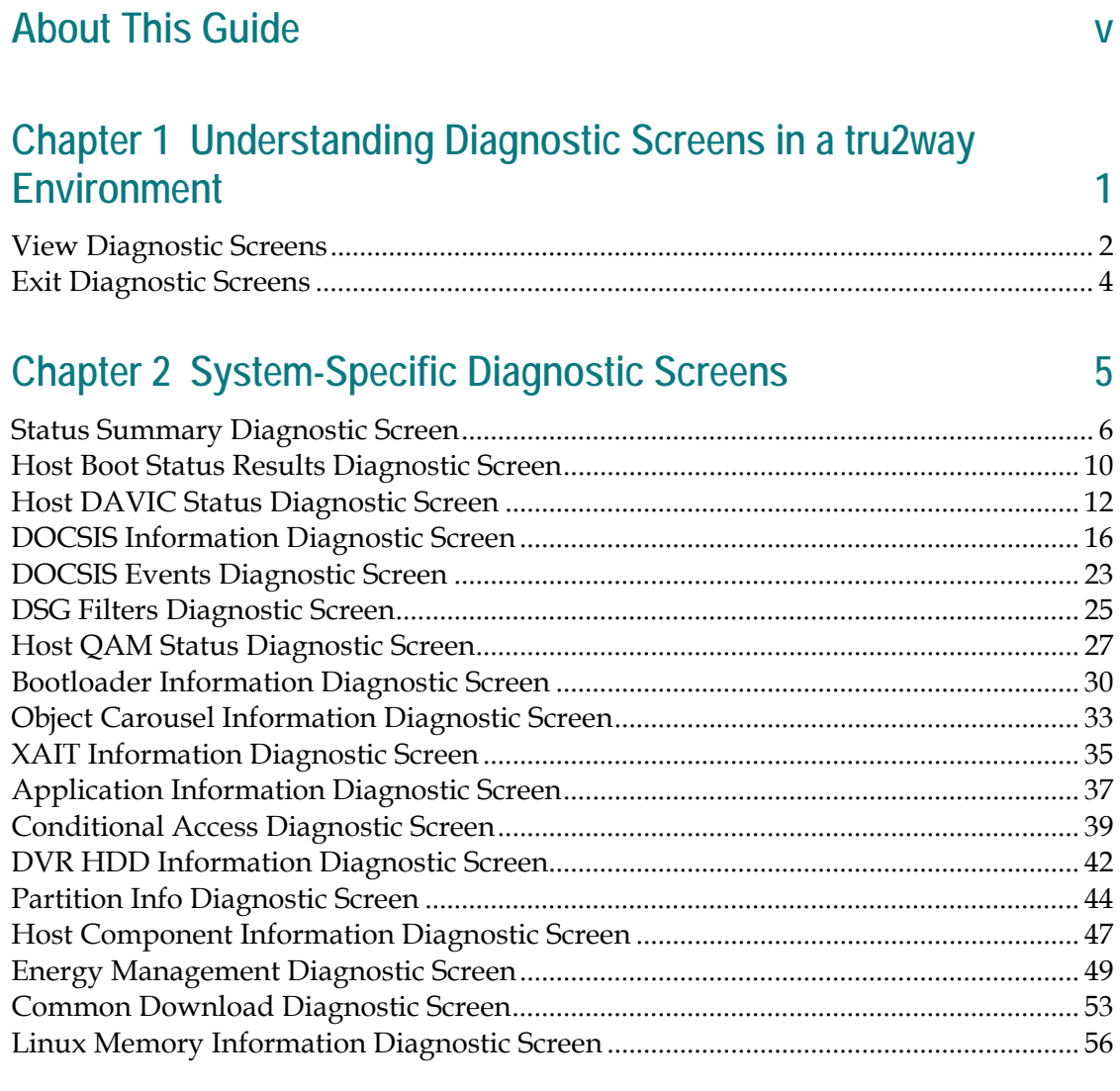

# **Chapter 3 tru2way Diagnostic Screens 59**

View Diagnostic Screens....................................................................................................... 60 tru2way Summary Screens................................................................................................... 62 Mfr. Diags Diagnostic Screen............................................................................................... 70 CableCARD Info Diagnostic Screens .................................................................................. 71 DVR Information Diagnostic Screens ................................................................................. 75 Reboot STB Diagnostic Screen ............................................................................................. 78

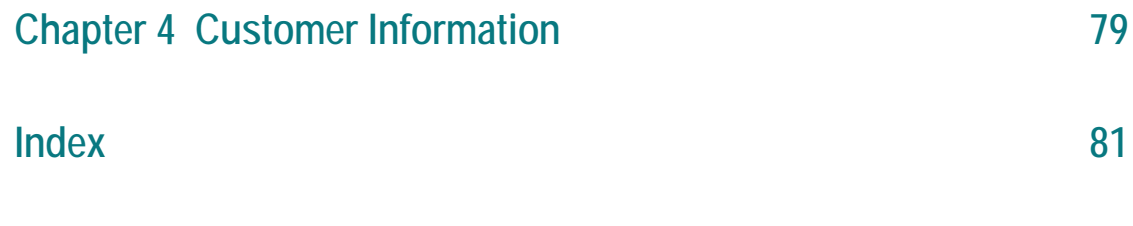

# **About This Guide**

#### **Introduction**

Providing customer support for any product or technology can be stressful. Customers want answers NOW! We understand the need for providing quick and accurate responses to network users, and we strive to provide tools to make this task easier. The diagnostic screens for the Separable Security CableCARD™ (SSC) Host Digital Home Communications Terminals (DHCTs) are a quick way that you can monitor and diagnose performance relative to the system, as well as the Multi-Stream CableCARD (M-Card™) module.

This guide describes the diagnostics screens included with the software for these DHCTs when they are operating in a tru2way™ environment. CableCARD-related diagnostic screens are displayed when the M-Card module is properly housed in the appropriate slot on the rear panel of the DHCT and when the card is successfully bound to the system.

This guide describes the diagnostic screens included when using the following software:

- PowerTV® OS
- Axiom 1.4 middleware

**Important:** The diagnostic screens associated with the M-Card module that are described in this document assume that you are using one of our M-Card modules. If you are using a different M-Card module, please consult the documentation associated with that card for further information.

#### **Purpose**

After reading this guide, you will be able to use the diagnostic screens to help identify and evaluate status and M-Card information for these set-tops in your cable system. The following list includes some of the tasks you can perform using the diagnostic screens:

- Determine the tru2way software version that is currently installed and running
- Confirm the tuning mode
- Verify encrypted and unencrypted modes
- View the Bootloader diagnostic screen to help determine the status of the Bootloader upgrade
- Examine the software components installed on your DHCT
- Verify the host ID number
- Verify the ECM and EMM counts
- Determine if there has been a decryption failure, and if so, when it occurred
- Determine the customer service number you need to start service
- **U** Verify the current copy protection authorization

## **Audience**

This guide is written for network operators and personnel who have experience with accessing the diagnostic screens for Explorer DHCTs and who have experience working with M-Card modules.

**Note:** The diagnostic screens and other information described in this document are based on the PowerTV OS and Axiom version 1.4 (tru2way middleware).

## **Document Version**

This is the fourth formal release of this document. In addition to minor text and graphic changes, the following table provides the technical changes to this document.

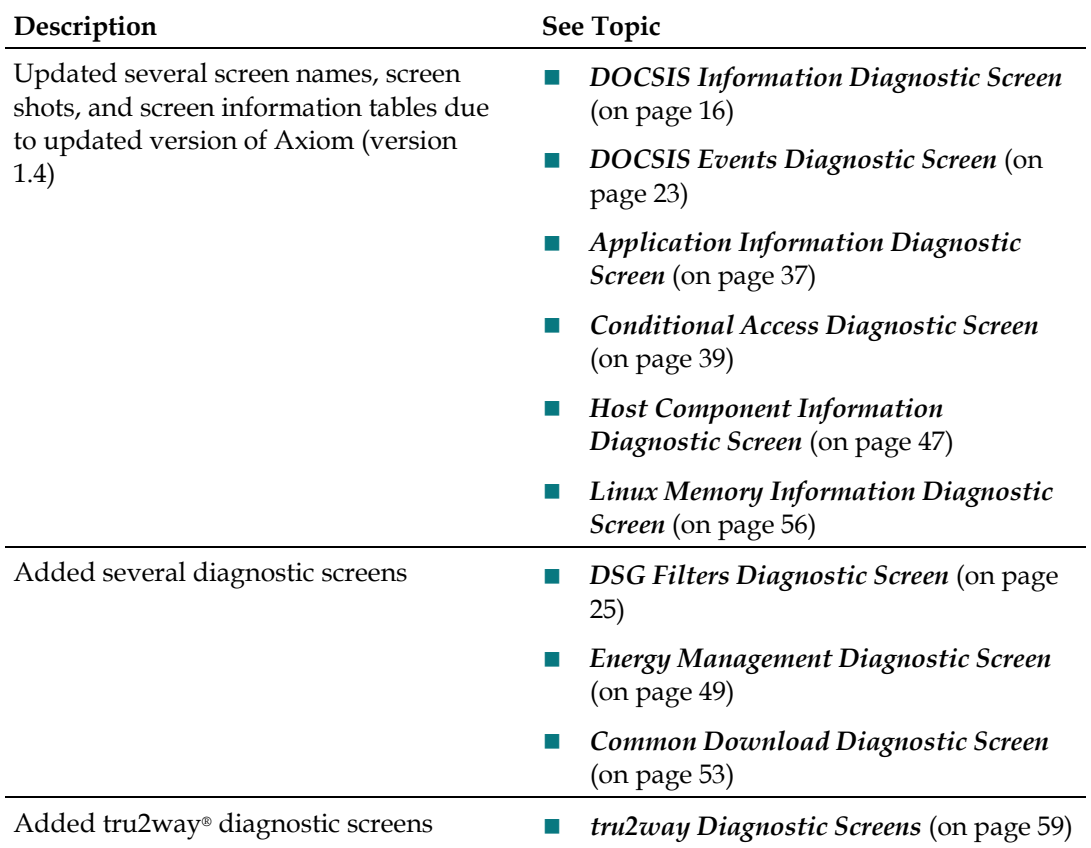

# **1 Chapter 1**

# **Understanding Diagnostic Screens in a tru2way Environment**

# **Introduction**

Cisco set-tops include diagnostic screens based on the Axiom middleware.

To view the information within the diagnostic screens, you must know how to access them. This section provides instructions to help you access and navigate the diagnostic screens.

# **In This Chapter**

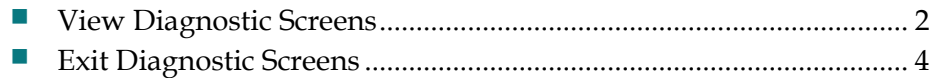

# <span id="page-9-0"></span>**View Diagnostic Screens**

## **Accessing Diagnostic Screens**

To access the diagnostic screens, complete the following steps:

- **1** Press the **POWER** button until the Power LED flashes, then release the **POWER**  button.
- **2** While the Power LED is blinking, press the **POWER** button a second time (do not hold the button the second time). The set-top displays the first page in the series of diagnostic screens.
- **3** To navigate to the next or previous diagnostic screen, press the **PAGE +/PAGE UP/NEXT +** or the **PAGE -/PAGE DOWN/NEXT -** button, depending on the type of remote control you are using.
- **4** To view diagnostic screens that are accessed via a hypertext link on a diagnostic page, press the **SELECT** button on your remote control.
- **5** To exit the diagnostic screens, press the **EXIT** button on your remote control.

## **Identifying Information Within Diagnostic Screens**

This section helps you to locate information within diagnostic screens and provides the following information:

- An example of a diagnostic screen with its key elements
- Descriptions of the color-coded text
- Descriptions of the status line content

The following example shows the components of a diagnostic screen.

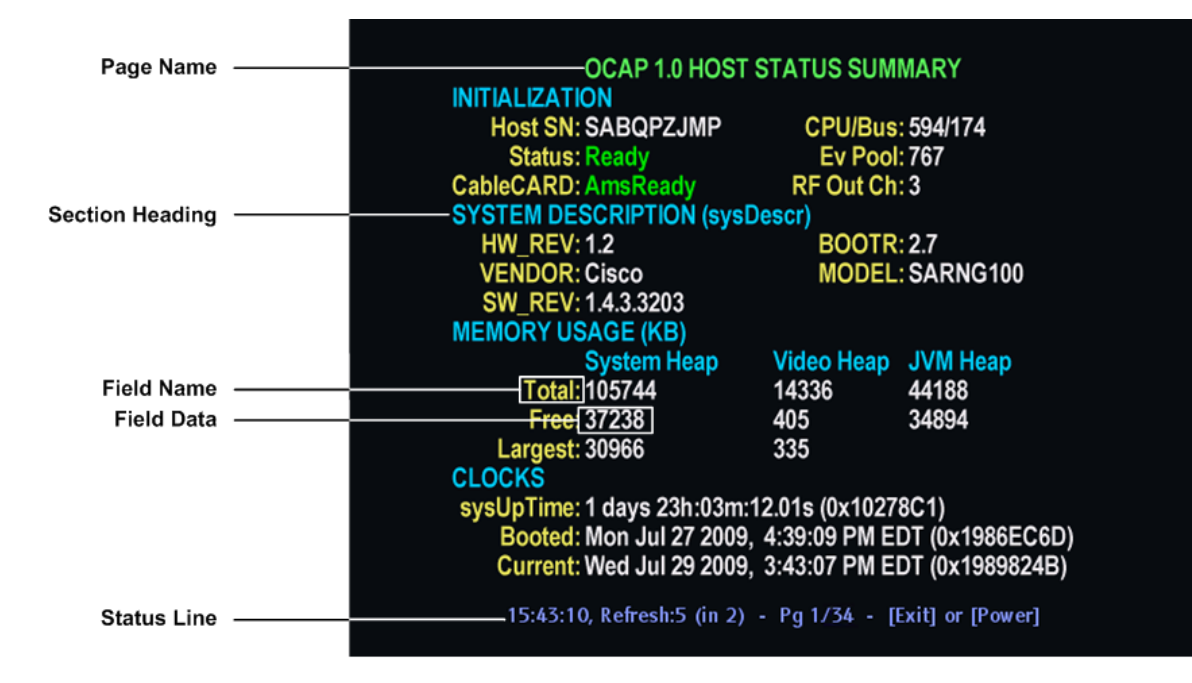

**Note:** This screen is for illustrative purposes only.

## **Axiom Diagnostic Page Transparency**

You can set the transparency level of the Axiom diagnostic pages so that you can still see the video behind the diagnostic page displayed. This can be helpful when you troubleshoot.

You can change the transparency level of the video using either the set-top front panel or the remote control.

**Changing the Transparency Level Using the Remote Control**

**Press the B button to toggle between the different transparency levels (0%, 25%,** 50%, 75%, 100%).

#### **Changing the Transparency Level Using the Front Panel**

**Press the Select** button to toggle between the different transparency levels (0%, 25%, 50%, 75%, 100%).

# <span id="page-11-0"></span>**Exit Diagnostic Screens**

To exit the diagnostic screens, press the **Exit** button on the front panel of the set-top.

# **2 Chapter 2**

# **System-Specific Diagnostic Screens**

## **Introduction**

This chapter provides diagnostic screens related to the current state of the set-top box and to the overall system. The data that is presented in these screens includes the software version, serial numbers, boot status, and object carousels.

# **In This Chapter**

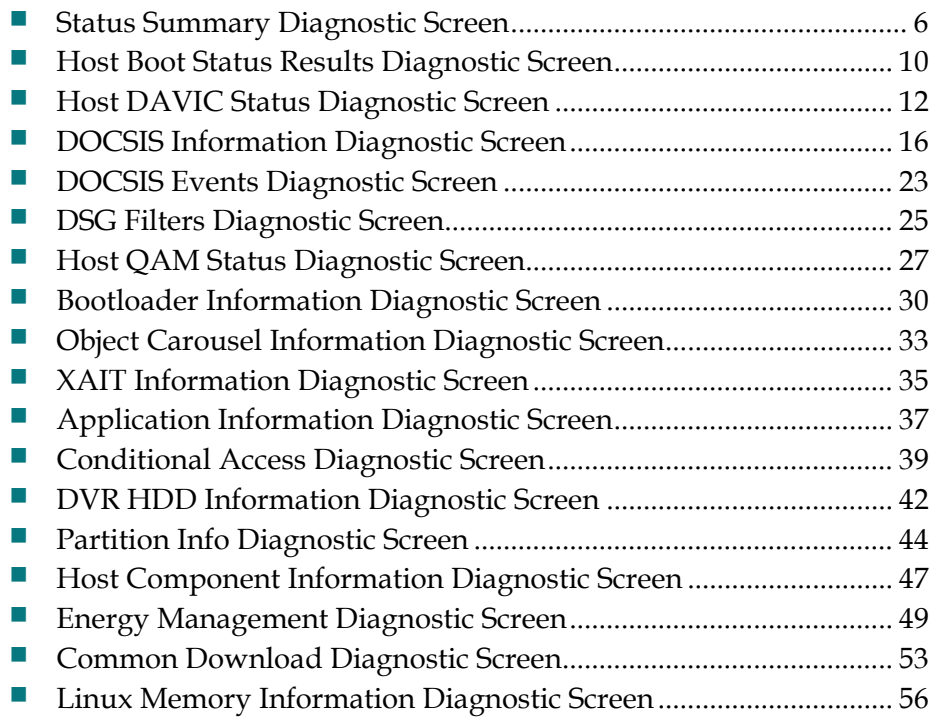

# <span id="page-13-0"></span>**Status Summary Diagnostic Screen**

#### **Information**

This section provides a sample of the Host Status Summary diagnostic screen along with field descriptions. You can view this screen to obtain information concerning the status of the system initialization, system description, boot status, and clocks.

## **Performing Tasks**

By accessing this diagnostic screen, you can perform the following tasks:

- Verify the current status of the boot process
- **Verify the system information**
- Check the amount of available memory
- Check when the DHCT was last booted and if it is receiving the correct time

## **Screen Components**

- **Initialization**
- System Description
- **Memory Usage**
- **Clocks**

#### **Example:**

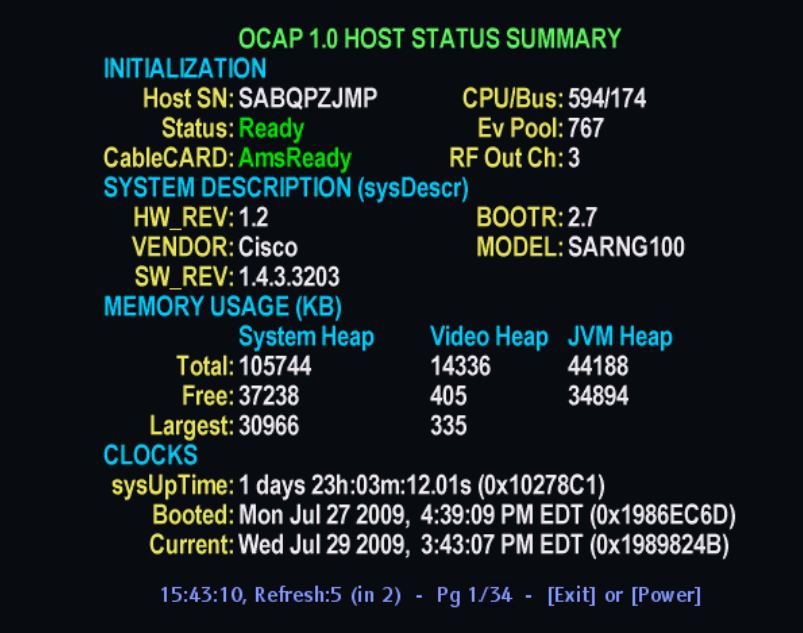

#### **Screen Fields and Values**

The following tables describe the fields and possible values that can appear on the TV screen when you are reviewing the diagnostic screens. They can be useful for troubleshooting.

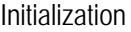

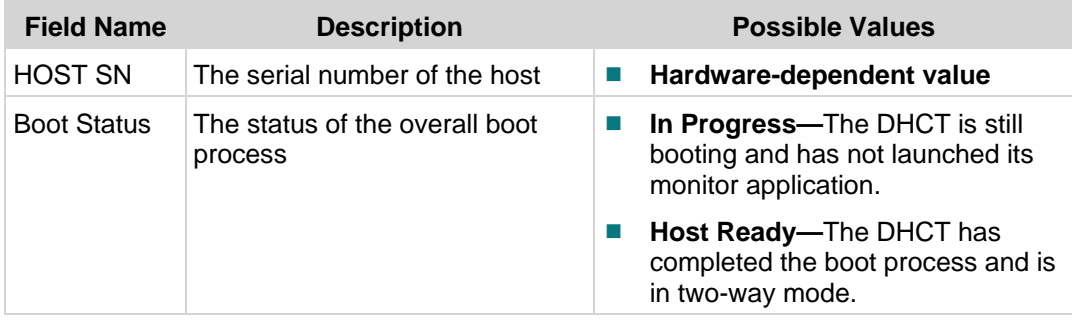

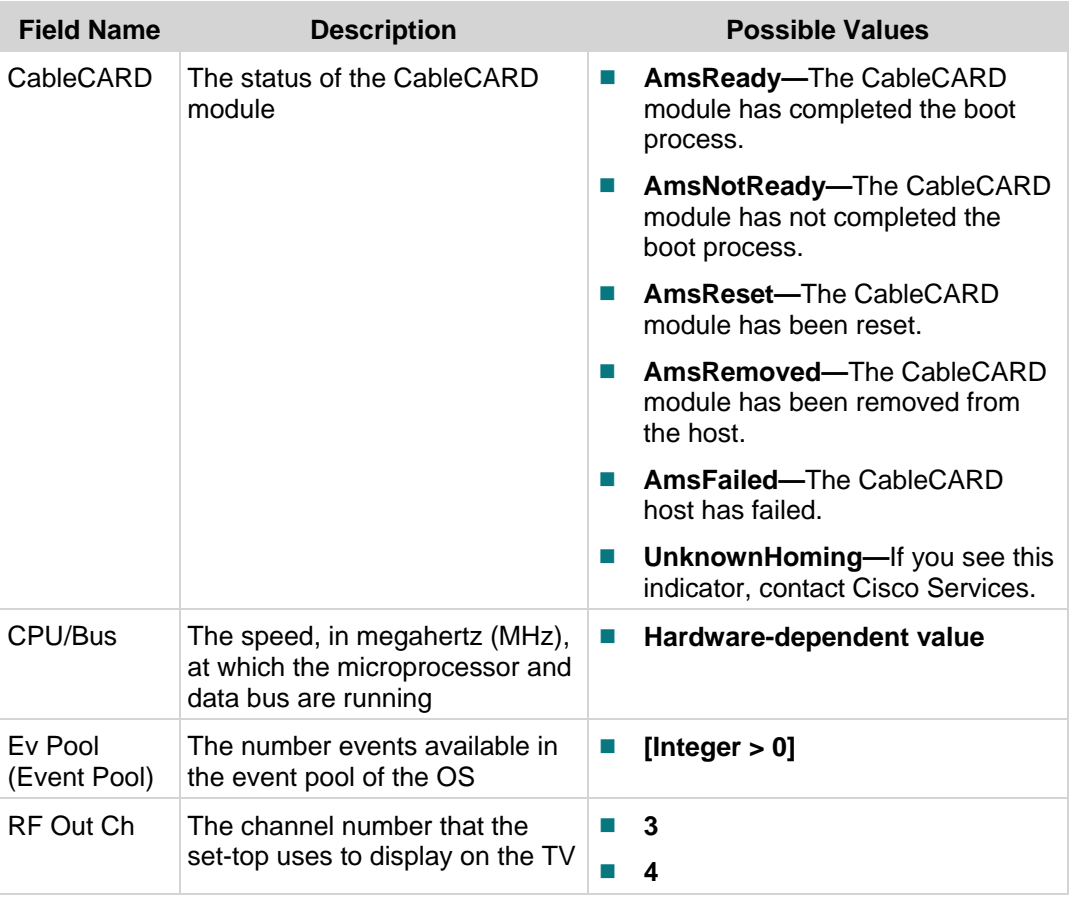

#### ROM Software Versions Parameters

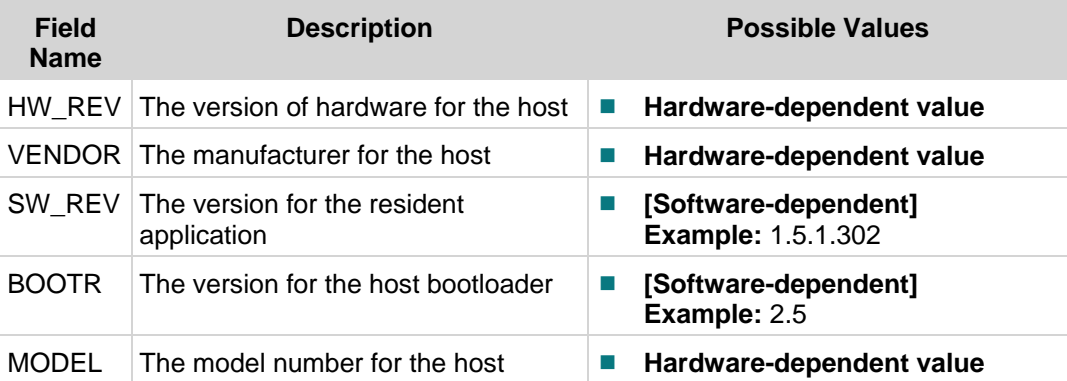

#### Memory Usage

This table describes the values for the following system memory values:

- **System Heap:** Overall memory available to the porting layer.
- **Video Heap:** Memory that is initialized when video begins streaming.
- **JVM Heap:** Total memory available to Java (for Axiom and for Java applications and applets). This value is subtracted from the System Heap total, up to a preconfigured limit.

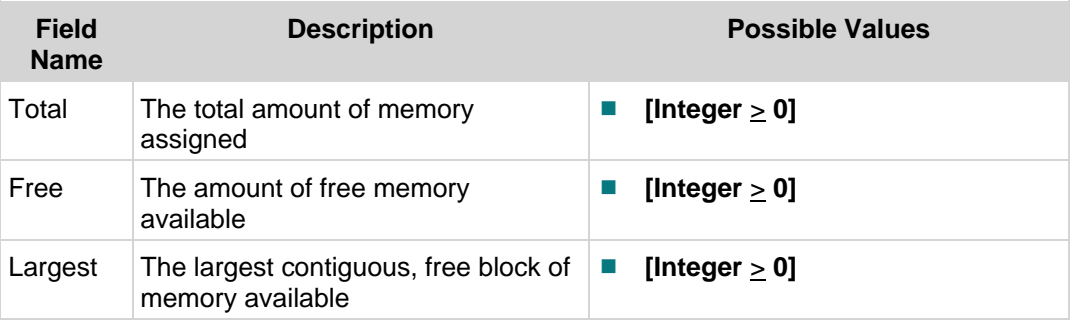

#### **Clocks**

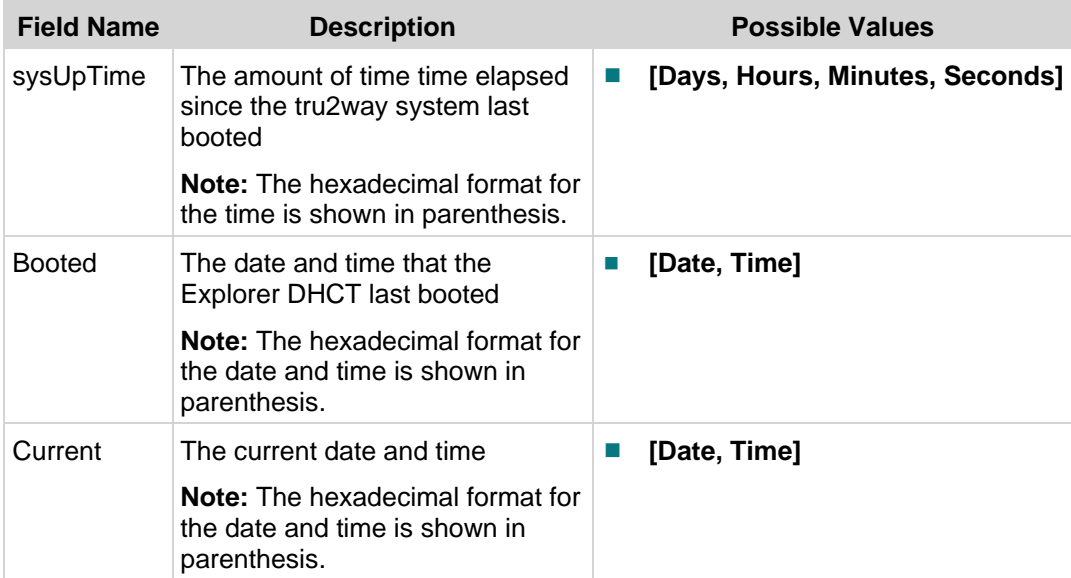

# <span id="page-17-0"></span>**Host Boot Status Results Diagnostic Screen**

#### **Information**

This section provides an overview diagram and field descriptions for the Host Boot Status Results diagnostic screen. You can view this screen to review the results of the boot process performed by the DHCT.

# **Performing Tasks**

By accessing this diagnostic screen, you can perform the following tasks:

- Check the boot status of the DHCT
- Determine if the DHCT is ready to receive data

## **Screen Components**

■ Boot Status

**Example:**

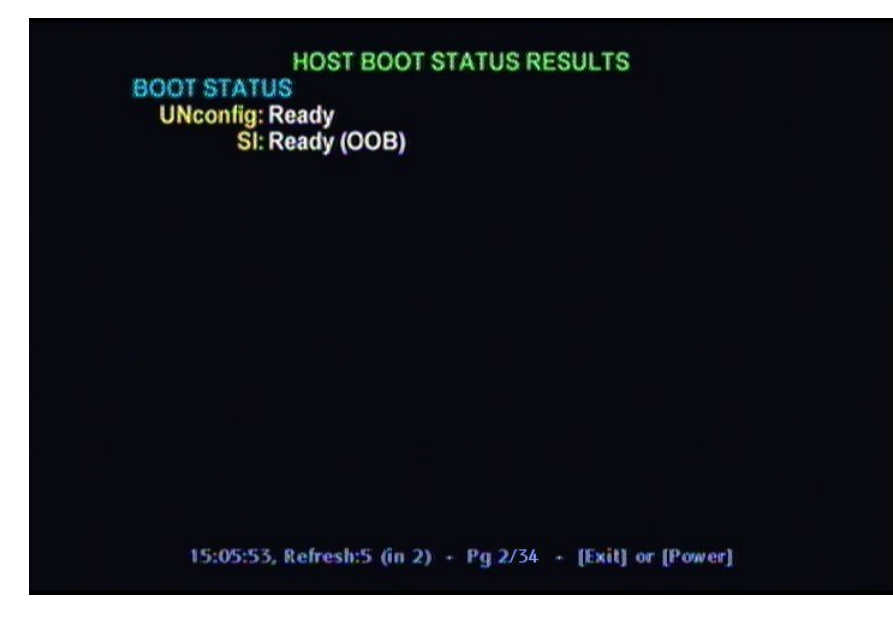

#### **Screen Fields and Values**

The following table describes the fields and possible values that can appear on the TV screen when you are reviewing the diagnostic screens. They can be useful for troubleshooting.

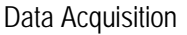

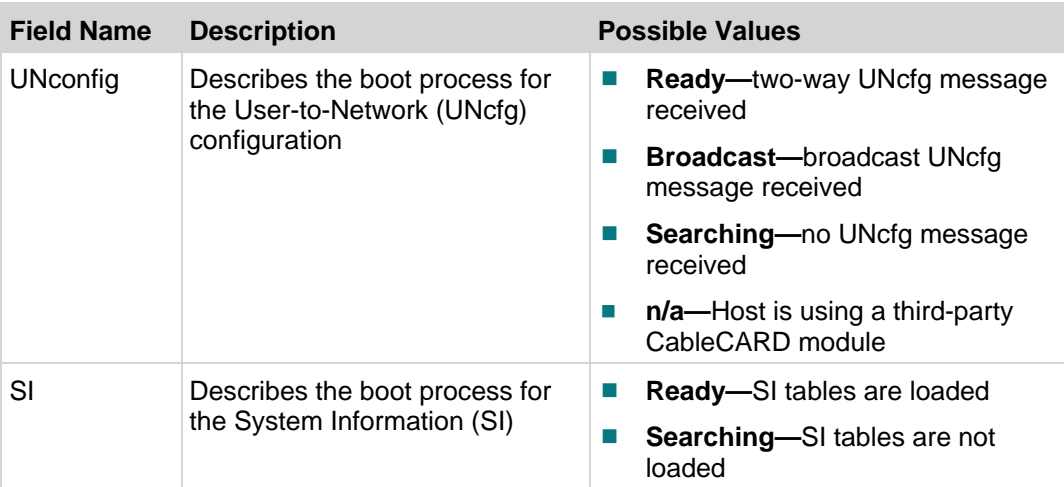

# <span id="page-19-0"></span>**Host DAVIC Status Diagnostic Screen**

#### **Information**

This section provides an overview diagram and field descriptions of the Host DAVIC Status diagnostic screen. You can view this screen to obtain statistical information about the radio frequency (RF) channels and network on your system in real-time.

## **Performing Tasks**

By accessing this diagnostic screen, you can perform the following tasks:

- Confirm the power levels and frequencies of the FDC and the RDC
- Confirm the network parameters for the Ethernet
- Confirm the network parameters for the RF network

## **Screen Components**

- Current FDC
- Current RDC
- Ethernet
- RF Network

#### **Example:**

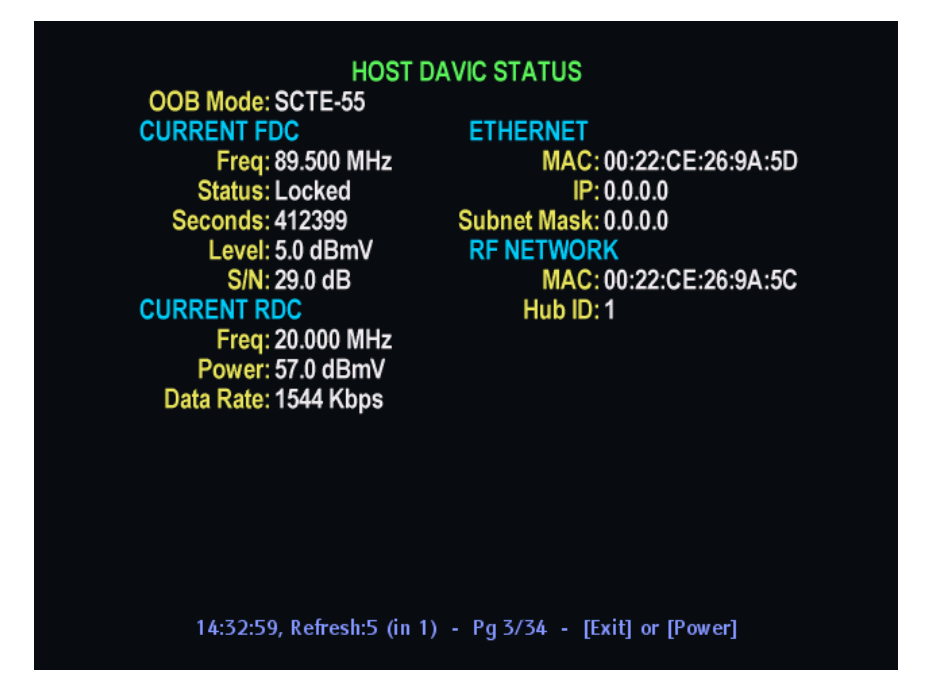

#### **Screen Fields and Values**

The following tables describe the fields and possible values that can appear on the TV screen when you are reviewing the diagnostic screens. They can be useful for troubleshooting.

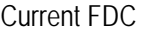

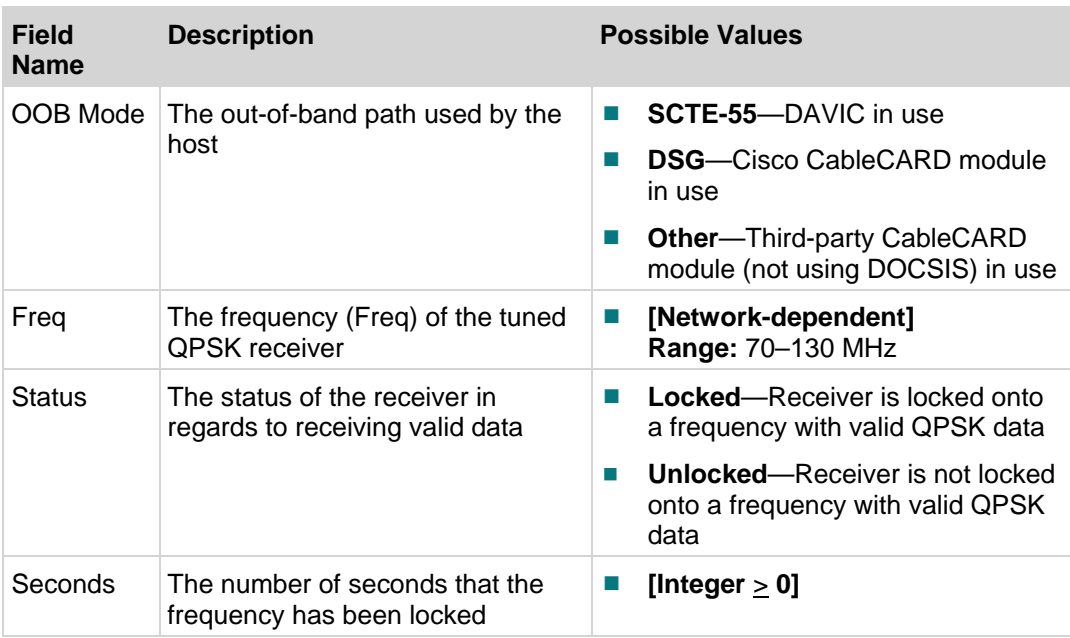

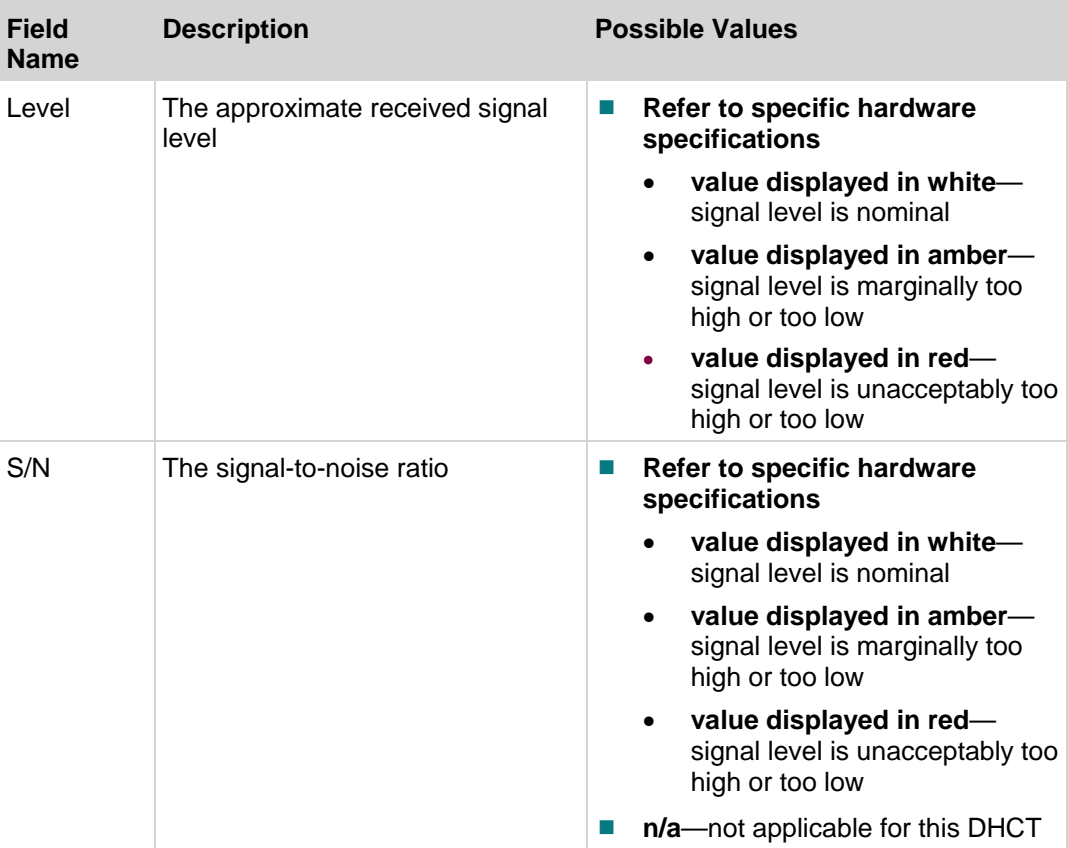

#### Current RDC

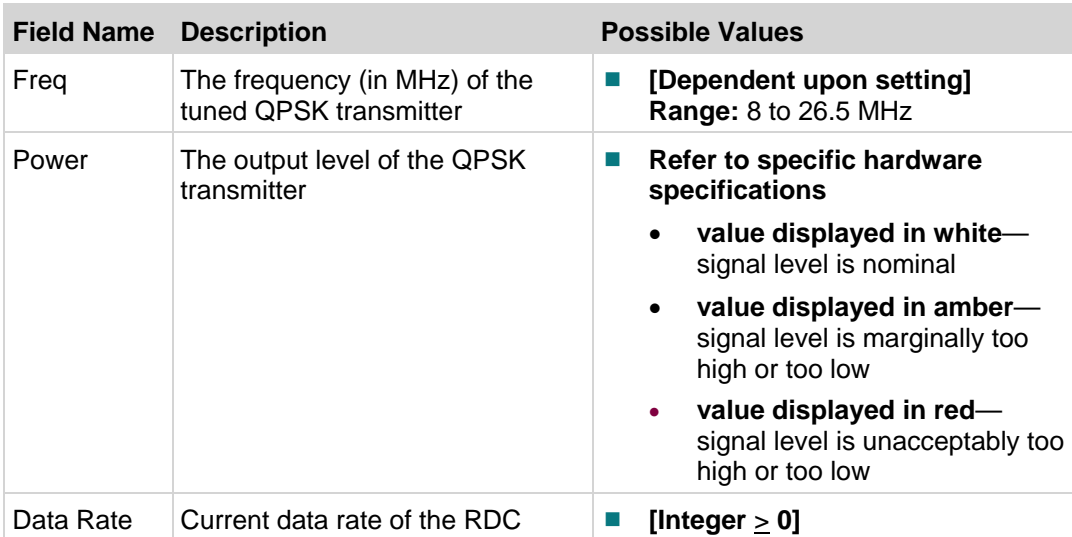

#### Ethernet

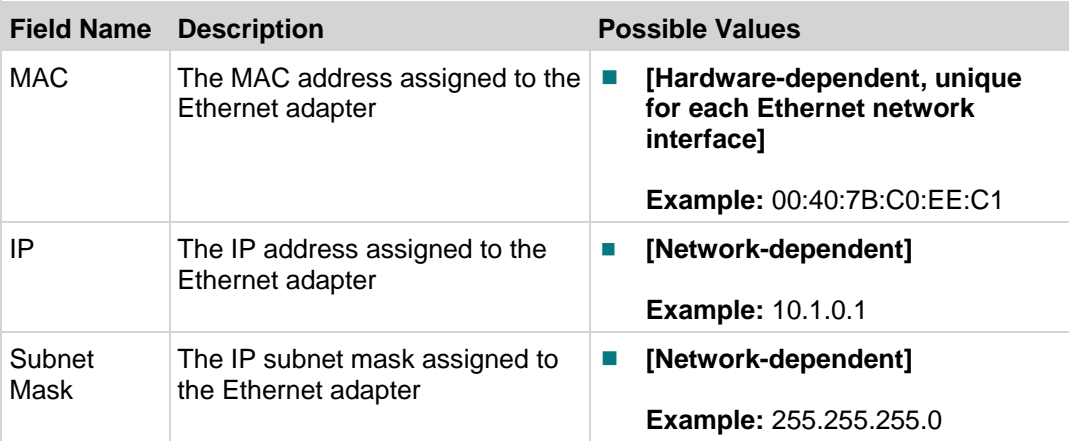

#### RF Network

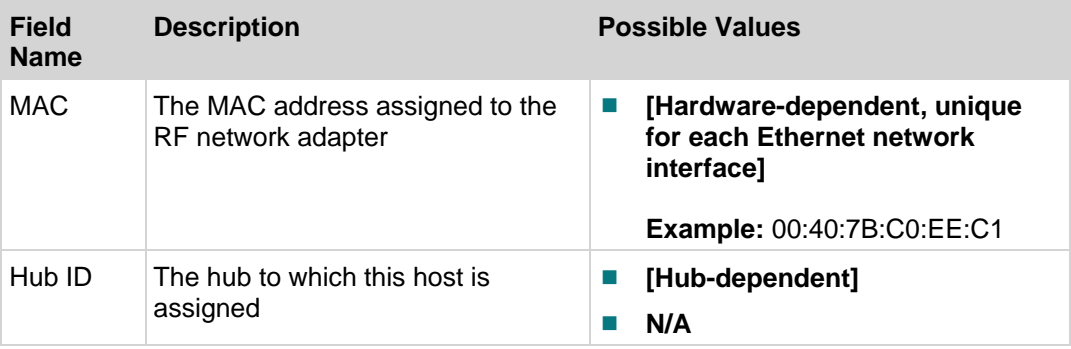

# <span id="page-23-0"></span>**DOCSIS Information Diagnostic Screen**

#### **Information**

This section provides an overview of the DOCSIS Information diagnostic screen for DHCTs in Basic or Advanced DSG mode, including the fields and parameters that are included in the screen.

#### **Information**

This section provides an overview of the DOCSIS® Status diagnostic screen for DHCTs in Basic or Advanced DSG mode, including the fields and parameters that are included in the screen.

## **Performing Tasks**

By accessing this diagnostic screen, you can perform the following tasks:

- Verify the status of the DOCSIS network operations on your system
- Verify if the DHCT is running in DSG mode
- Verify the DNCS MAC and IP addresses

#### **Screen Components**

- Statuses
- Addresses
- **Upstream Downstream**

#### **Example:**

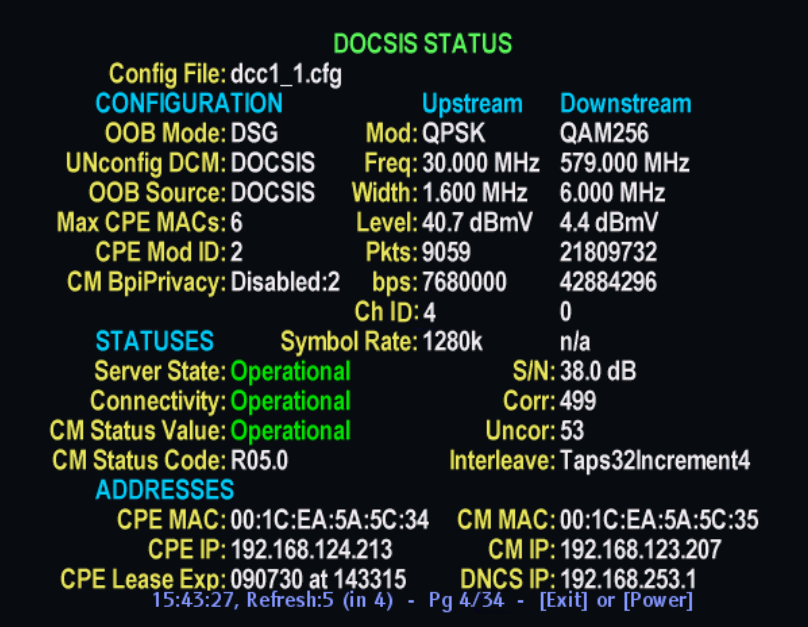

**Screen Fields and Values**

The following tables describe the fields and possible values that can appear on the TV screen when you are reviewing the diagnostic screens. They can be useful for troubleshooting.

#### **Notes:**

- Fields that are only included in the diagnostic screen for *DHCTs without DSG* will include an \*.
- Fields that are only included in the diagnostic screen for *DHCTs with DSG* will include an \*\*.

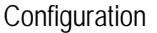

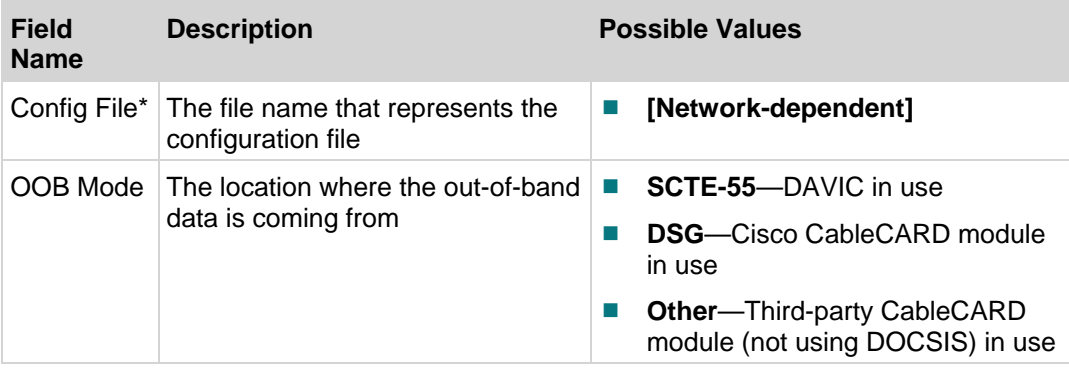

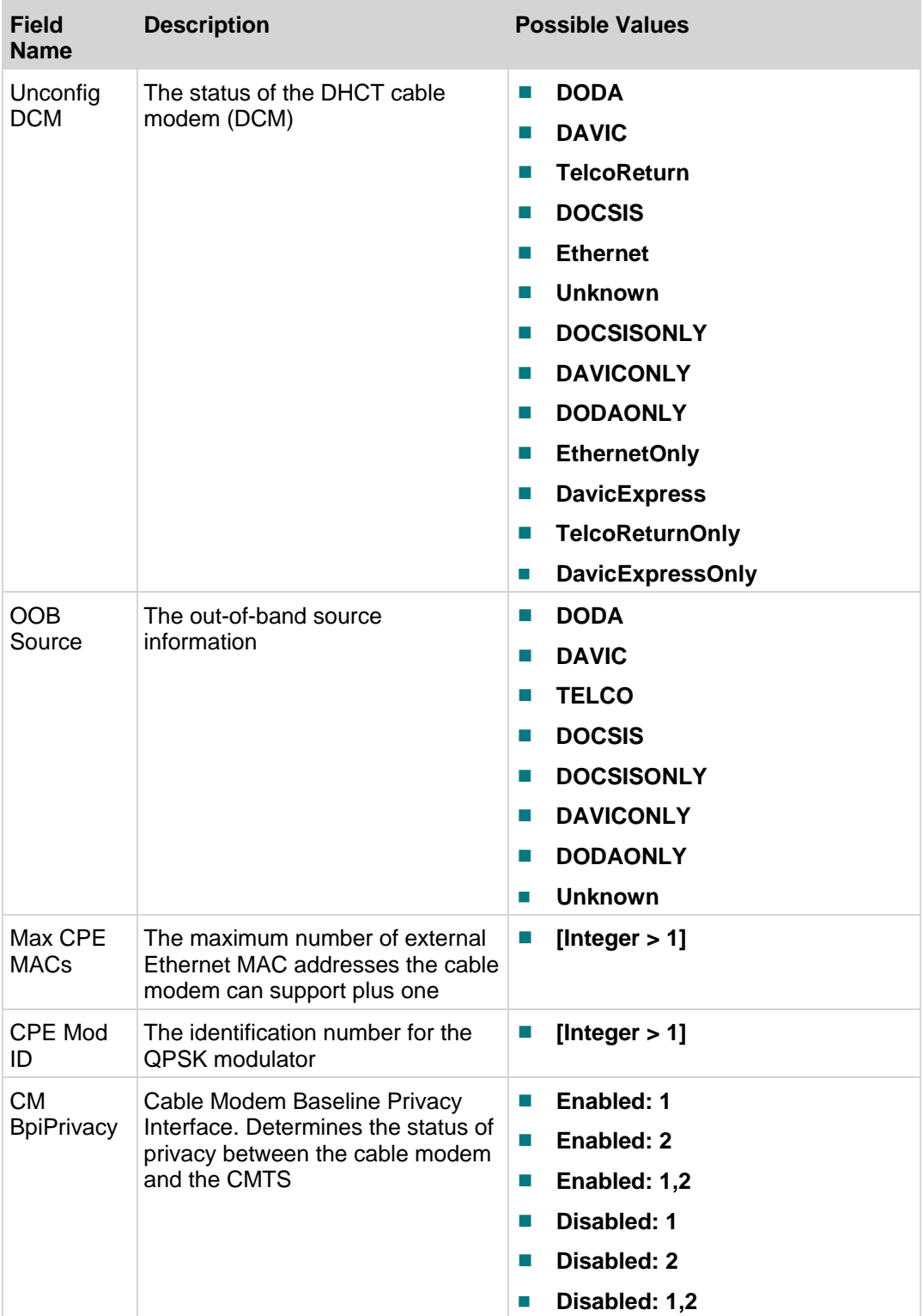

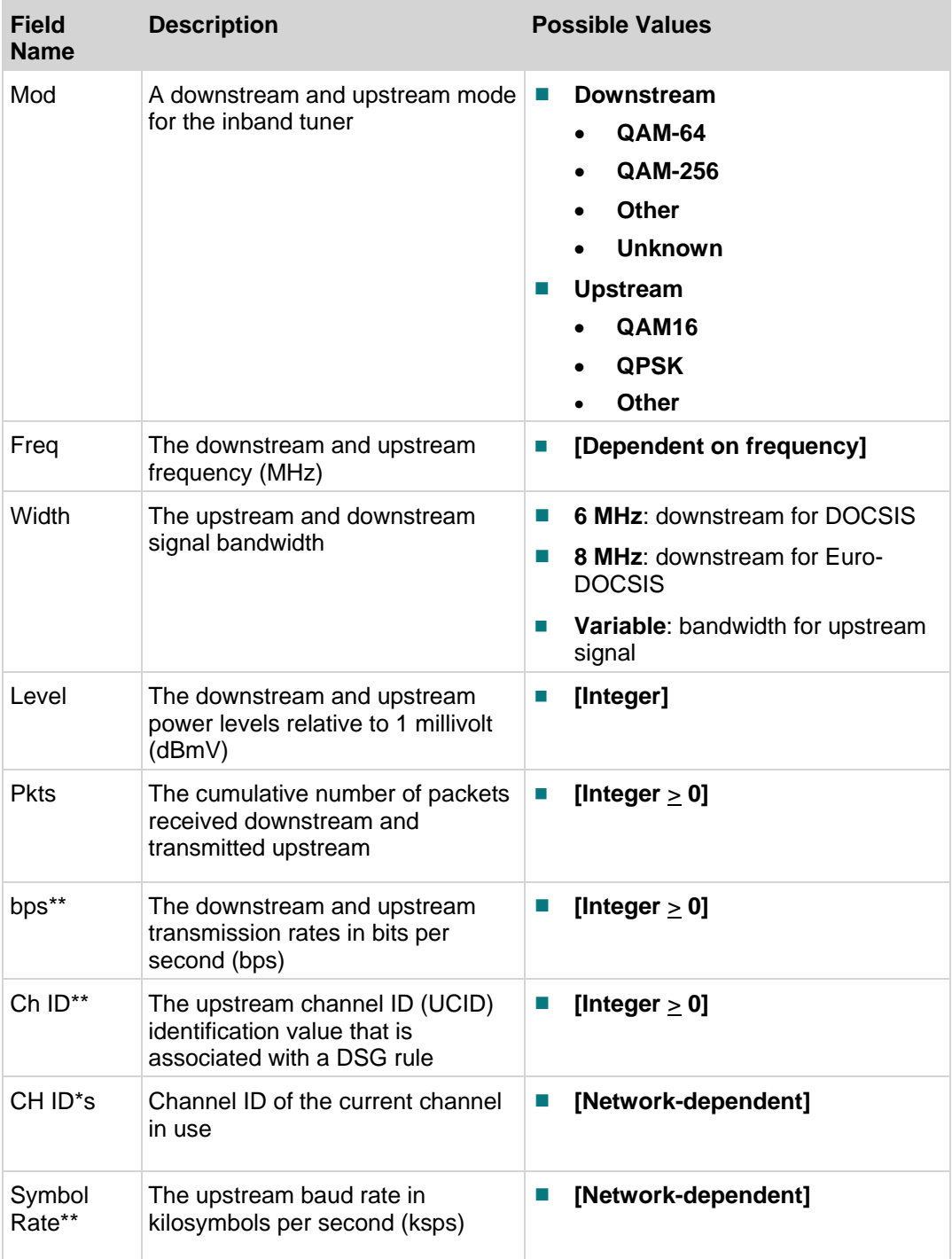

#### **Statuses**

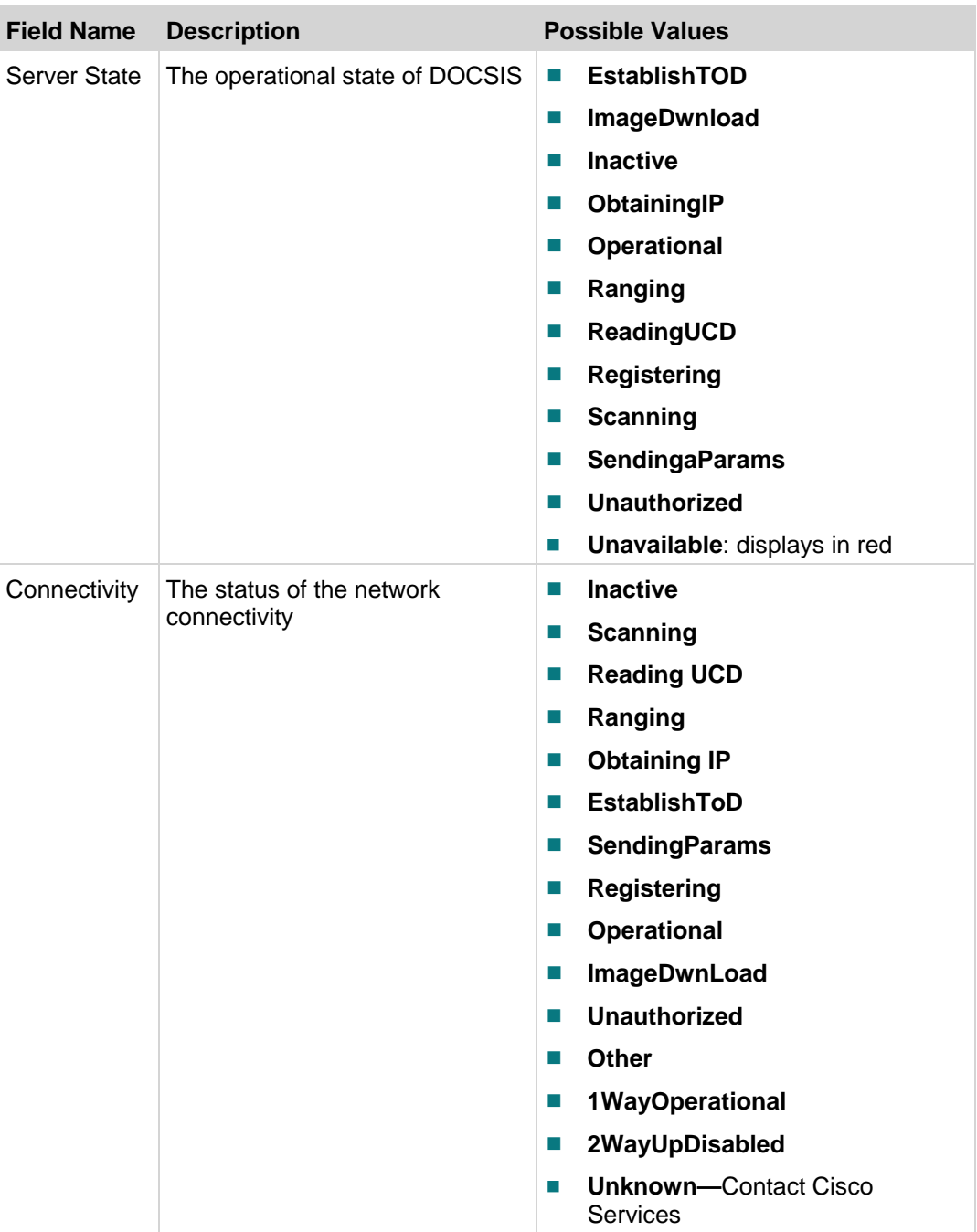

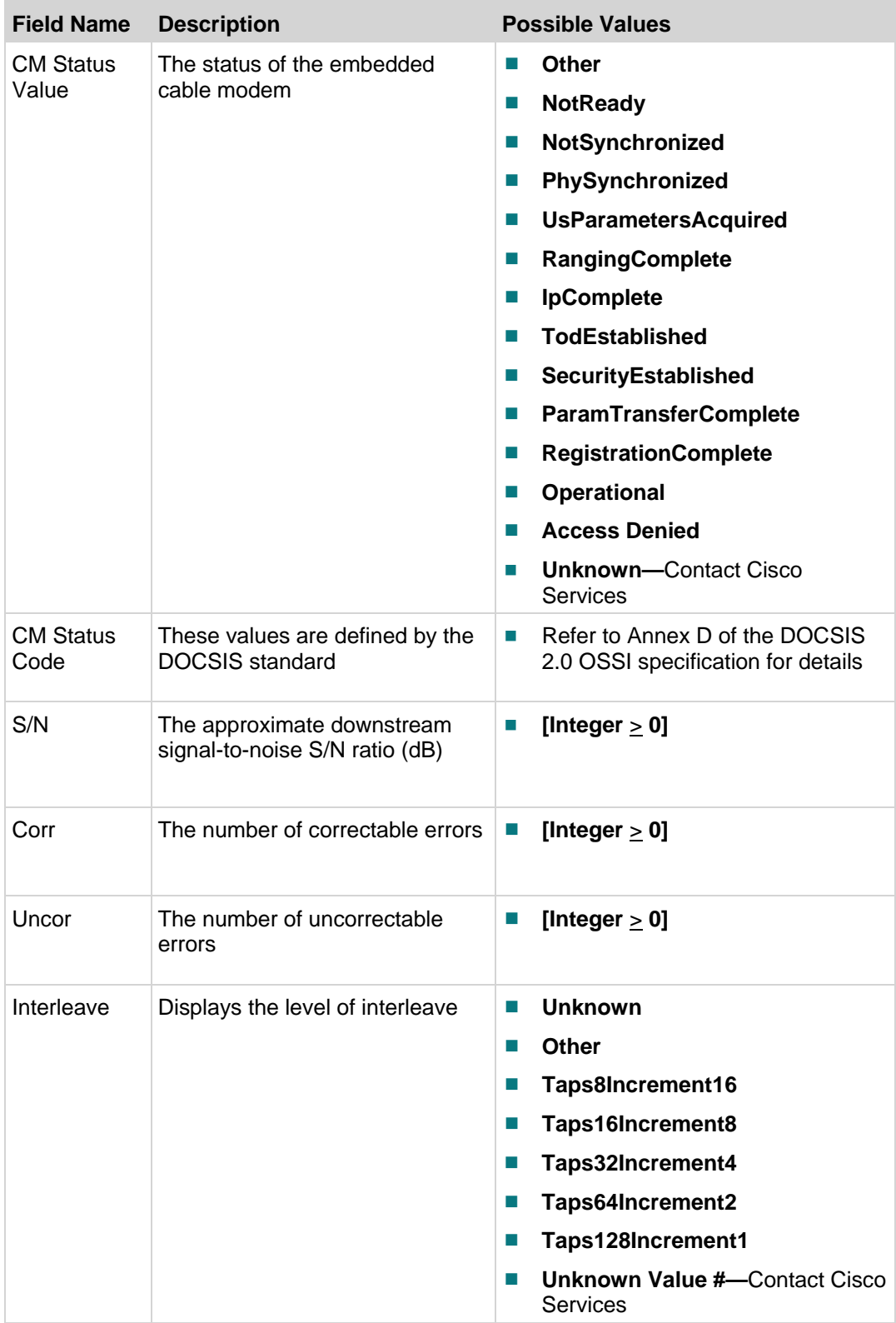

Addresses

![](_page_29_Picture_125.jpeg)

# <span id="page-30-0"></span>**DOCSIS Events Diagnostic Screen**

#### **Information**

This section provides an overview of the DOCSIS Events diagnostic screens, including the fields and parameters that are included in the screen. The information within the screens provides information about DOCSIS events, including the level of event, when they last occurred, and how often they have occurred.

**Note:** Several separate DOCSIS Events diagnostic screens exist; one for events 1-5, one for events 6-10, etc. Each screen contains the same fields which are described in this section.

## **Performing Tasks**

By accessing this diagnostic screen, you can perform the following tasks:

- Determine the level of the events listed
- Determine the most recent occurrence of DOCSIS events
- Determine how often the events occur

## **Screen Components**

**Example:**

![](_page_30_Picture_83.jpeg)

#### **Screen Fields and Values**

The following table describes the fields and possible values that can appear on the TV screen when you are reviewing the diagnostic screens. They can be useful for troubleshooting.

![](_page_31_Picture_208.jpeg)

# <span id="page-32-0"></span>**DSG Filters Diagnostic Screen**

#### **Information**

This section provides an overview of the DSG Filters diagnostic screens, including the fields and parameters that are included in the screen. The information within the screens provides forwarding and filtering statistics for each DSG tunnel filter.

**Note:** Several separate DSG Filters diagnostic screens exist; one for filters 1 and 2, one for filters 3 and 4, etc. Each screen contains the same fields which are described in this section.

# **Performing Tasks**

By accessing this diagnostic screen, you can perform the following tasks:

- Determine the destination MAC and IP address for a DSG tunnel
- Determine the number of packets that have been filtered through a tunnel

## **Screen Components**

**Example:**

![](_page_32_Picture_72.jpeg)

#### **Screen Fields and Values**

The following table describes the fields and possible values that can appear on the TV screen when you are reviewing the diagnostic screens. They can be useful for troubleshooting.

![](_page_33_Picture_274.jpeg)

# <span id="page-34-0"></span>**Host QAM Status Diagnostic Screen**

#### **Information**

This section provides an overview diagram and field descriptions of the Host QAM Status diagnostic screen. You can view this screen to obtain diagnostic information for each QAM tuner.

# **Performing Tasks**

By accessing this diagnostic screen, you can perform the following tasks:

- Check the integrity of the QAM signal
- Determine the current capacity of QAM buffer
- Verify the total number of packets received since the QAM channel became active
- Determine the status of a QAM channel

## **Screen Components**

- $\Box$  QAM 1
- $\Box$  QAM 2

**Example:**

![](_page_34_Picture_90.jpeg)

**Screen Fields and Values**

The following table describes the fields and possible values that can appear on the TV screen when you are reviewing the diagnostic screens. They can be useful for troubleshooting.

**Note:** The following table includes the status parameters for both QAM 1 and QAM 2 because the fields, descriptions, and values are similar in definition.

| <b>Field Name</b> | <b>Description</b>                                                                                      |                             | <b>Possible Values</b>                                                                      |
|-------------------|----------------------------------------------------------------------------------------------------|-----------------------------|---------------------------------------------------------------------------------------------|
| <b>Status</b>     | The status that indicates whether<br>a QAM is locked or unlocked on a<br>valid analog or QAM channel    | m.                          | Locked-tuner is locked                                                                      |
|                   |                                                                                                    | m,                          | <b>Unlocked</b> —tuner is not locked                                                        |
| Freq              | The frequency (freq) in which the<br>inband tuner is tuned (MHz)                                        | $\mathbb{R}^2$              | [Dependent upon setting]                                                                    |
| Tuning<br>Mode    | The current mode of the inband<br>tuner                                                                 | $\Box$                      | <b>QAM-64</b>                                                                               |
|                   |                                                                                                    | П                           | QAM-128                                                                                     |
|                   |                                                                                                    | H.                          | <b>QAM-256</b>                                                                              |
|                   |                                                                                                    | $\mathcal{L}_{\mathcal{A}}$ | Analog<br>N/A                                                                               |
| Level             | The approximate received signal<br>level                                                                | $\mathcal{C}$               | Refer to specific hardware<br>specifications                                                |
|                   |                                                                                                    |                             | value displayed in white-<br>$\bullet$<br>signal level is nominal                           |
|                   |                                                                                                    |                             | value displayed in amber-<br>$\bullet$<br>signal level is marginally too<br>high or too low |
|                   |                                                                                                    |                             | value displayed in red-<br>signal level is unacceptably too<br>high or too low              |
|                   |                                                                                                    | $\mathcal{L}_{\mathcal{A}}$ | n/a-not applicable on this DHCT                                                             |
| S/N               | The signal to noise ratio<br><b>Note:</b> This parameter is only<br>applicable on QAM data<br>channels. | H.                          | Refer to specific hardware<br>specifications                                                |
|                   |                                                                                                    |                             | value displayed in white-<br>$\bullet$<br>signal level is nominal                           |
|                   |                                                                                                    |                             | value displayed in amber-<br>$\bullet$<br>signal level is marginally too<br>high or too low |
|                   |                                                                                                    |                             | value displayed in red-<br>signal level is unacceptably too<br>high or too low              |
|                   |                                                                                                    | $\mathcal{L}_{\mathcal{A}}$ | n/a-not applicable on this DHCT                                                             |
| Seconds           | The number of seconds that the<br>tuner has been locked on the<br>current frequency                     | H.                          | [Integer $\geq$ 0]                                                                          |

QAM 1 and QAM 2 Parameters
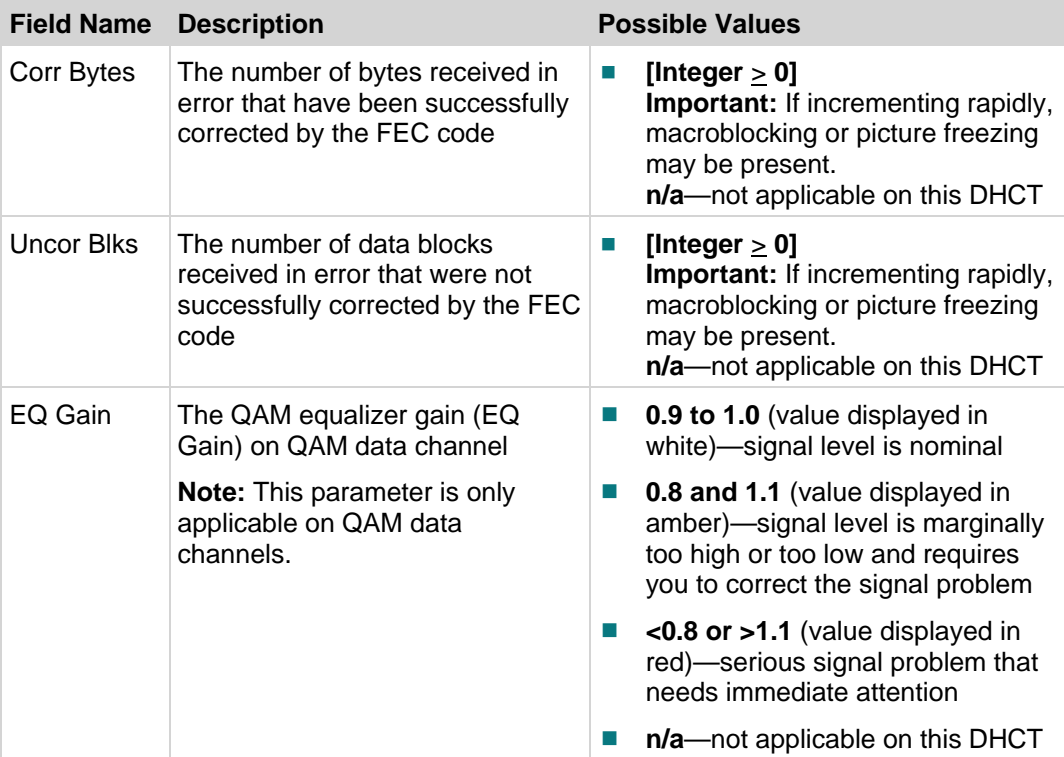

# **Bootloader Information Diagnostic Screen**

### **Information**

This section provides an overview diagram and field descriptions of the Host Bootloader Information diagnostic screen. Bootloader is a factory program loaded into the DHCTs to ensure reliable upgrades. You can view this screen to confirm the status of the Bootloader.

## **Performing Tasks**

By accessing this diagnostic screen, you can perform the following tasks:

- Determine the version number of the PowerTV Bootloader
- Verify the vendor ID for the manufacturer of the DHCT
- Determine the identification number of the FLASH ROM image
- Determine the code version table (CVT) download group for the DHCT

#### **Screen Components**

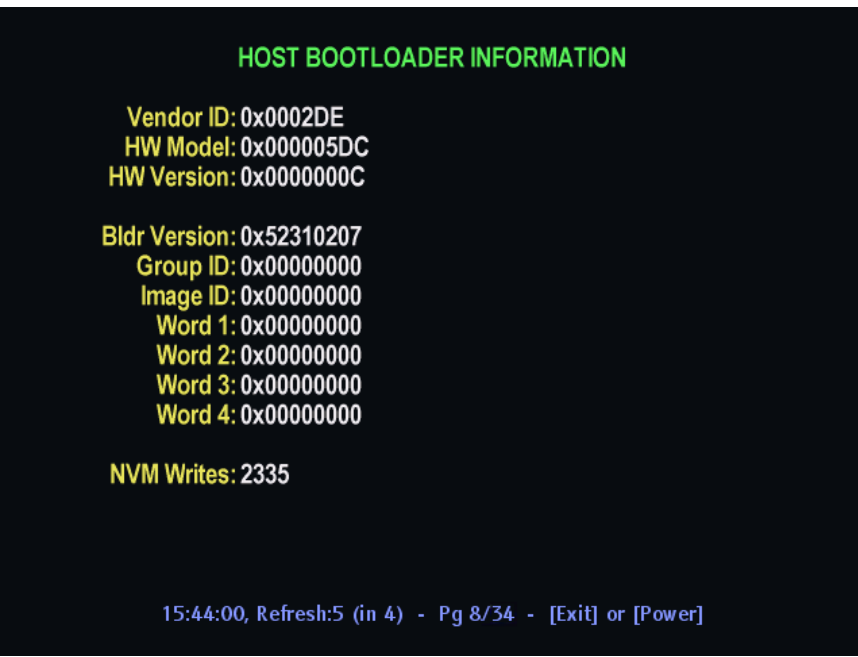

The following table describes the fields and possible values that can appear on the TV screen when you are reviewing the diagnostic screens. They can be useful for troubleshooting.

#### **Notes:**

- If **na** appears in all of the fields, then the Bootloader application has not been loaded on that DHCT.
- The Bldr Version Group ID, Image ID, Word, and NVM Writes fields are CVTonly fields.
- In the Word fields, resource descriptors are used to validate that new software can be used by the DHCT and, therefore, help prevent bad code from being loaded onto the DHCT.

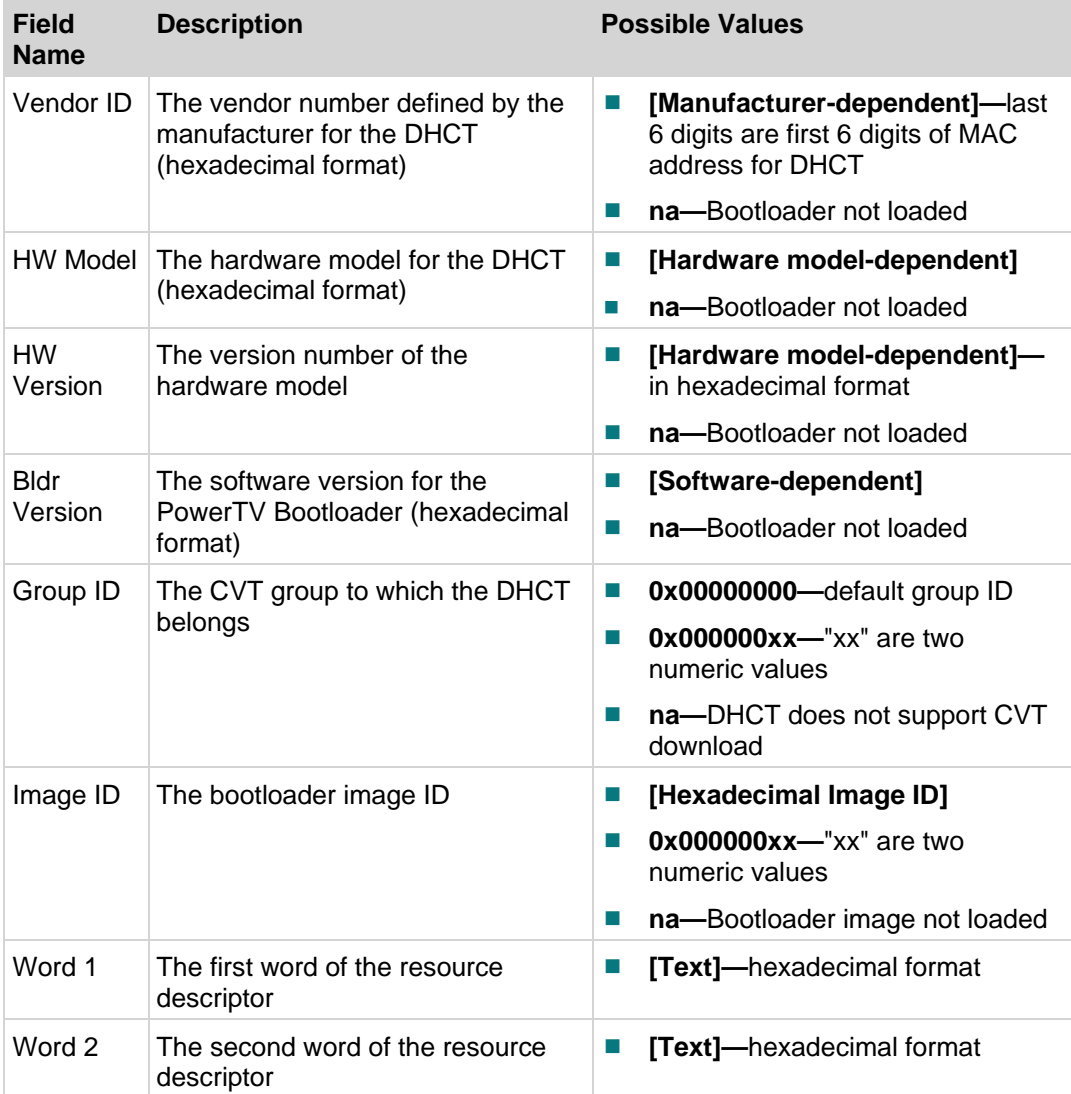

#### **Chapter 2 System-Specific Diagnostic Screens**

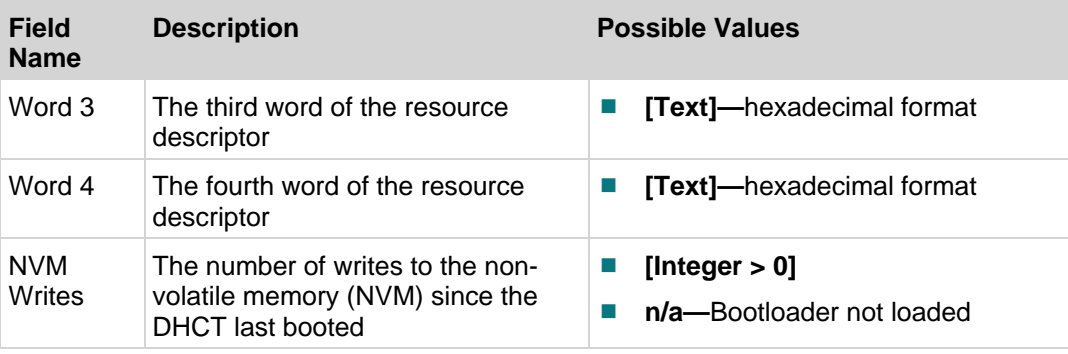

# **Object Carousel Information Diagnostic Screen**

#### **Information**

This section provides an overview diagram and field descriptions of the Object Carousel Information diagnostic screen. You can view this screen to verify the object carousels that have successfully mounted.

## **Performing Tasks**

By accessing this diagnostic screen, you can perform the following tasks:

- Verify the object carousels that are mounted
- Determine the ID number for the object carousel
- Determine where in the object carousel the content is to be included

## **Screen Components**

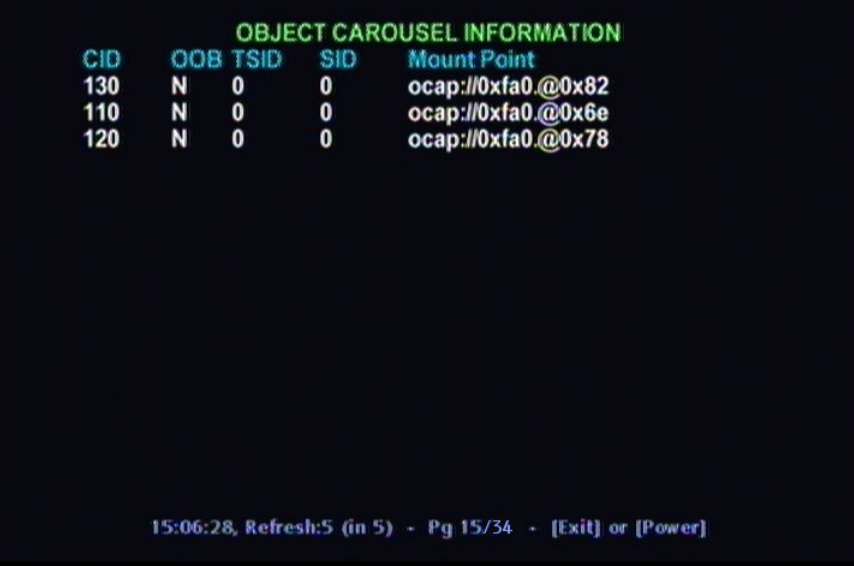

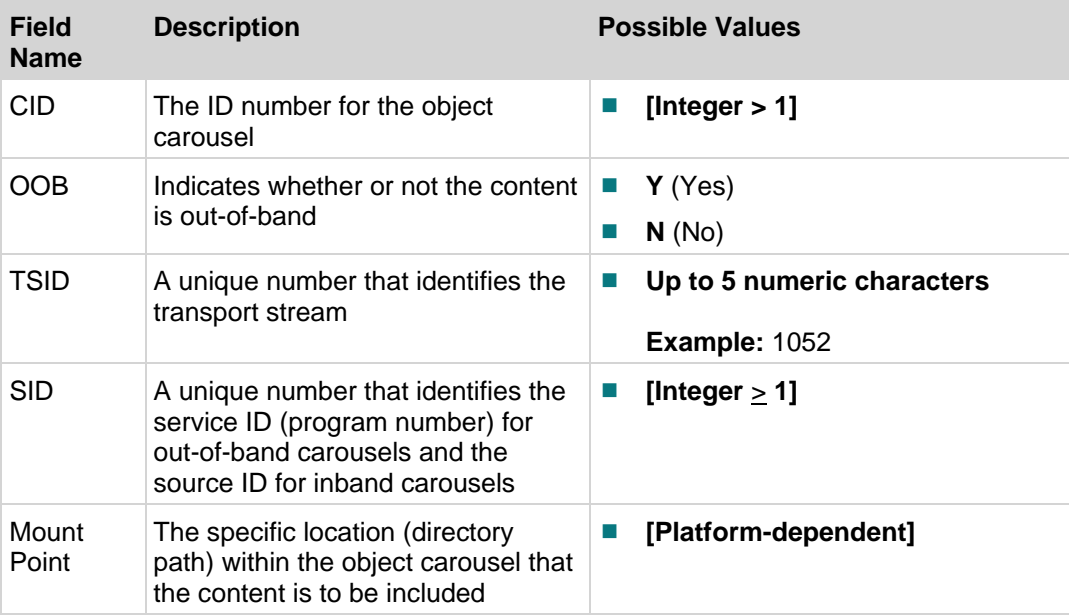

## **XAIT Information Diagnostic Screen**

## **Information**

This section provides an overview diagram and field descriptions of the XAIT (Extended Application Information Table) Information diagnostic screen. You can view this screen for launching and managing unbound applications.

## **Performing Tasks**

By accessing this diagnostic screen, you can perform the following tasks:

- $\blacksquare$  Determine the list of applications that are available
- Determine the service associated with each application

## **Screen Components**

#### **Example:**

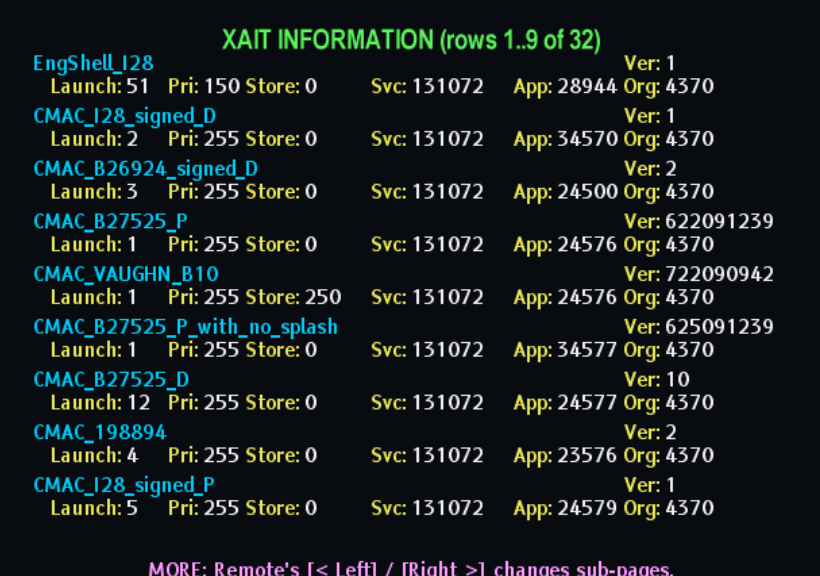

15:44:11, Refresh:5 (in 2) - Pg 10/34 - [Exit] or [Power]

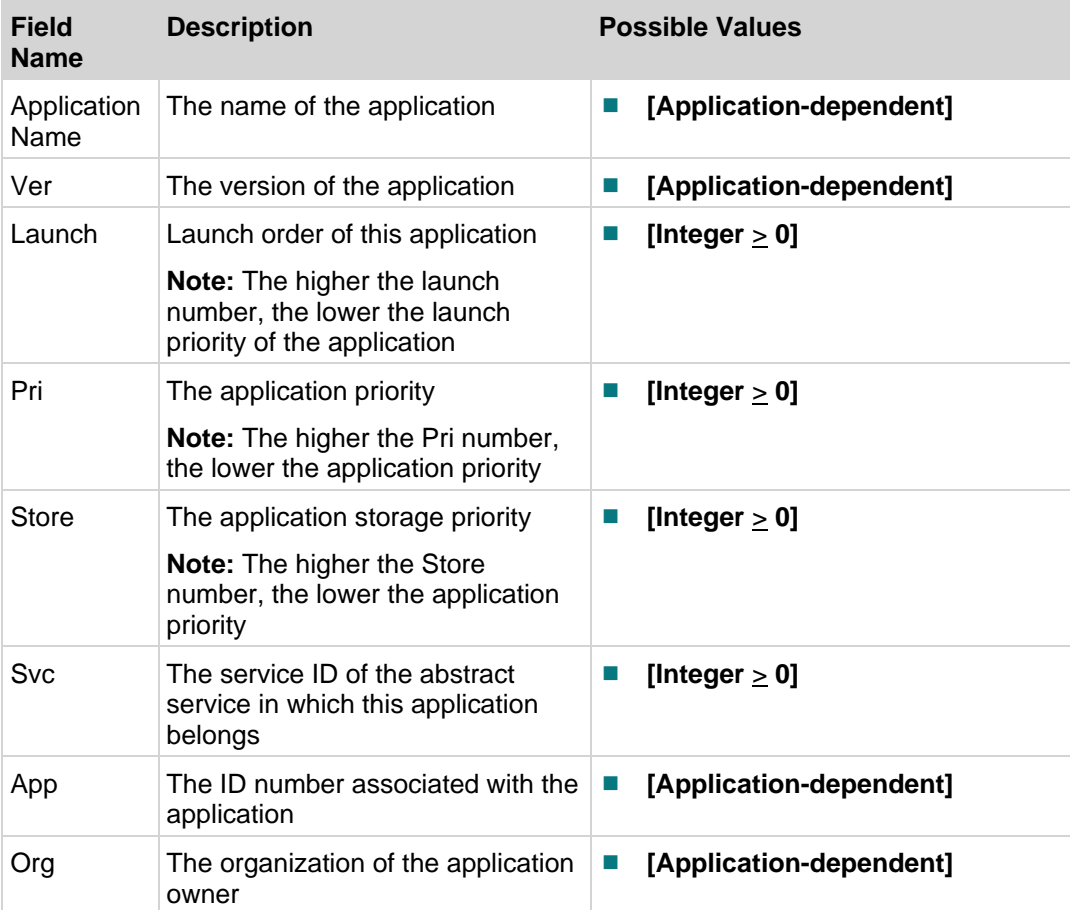

# **Application Information Diagnostic Screen**

#### **Information**

This section provides an overview diagram and field descriptions of the Application Information diagnostic screen. You can view this screen to verify the software and driver versions available to the DHCT.

## **Performing Tasks**

By accessing this diagnostic screen, you can perform the following tasks:

- Verify the software and software version for each component available to the DHCT
- Verify release status for software and driver components available to the DHCT
- Determine when a component was created

## **Screen Components**

#### **Example:**

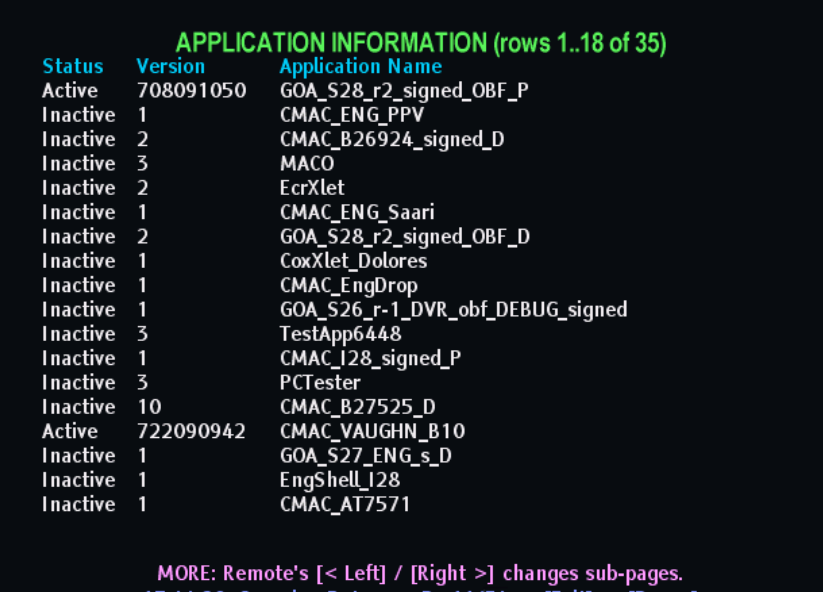

5:44:28. Querving Data... - Pg 11/34 - [Exit] or [Power]

#### **Chapter 2 System-Specific Diagnostic Screens**

#### **Screen Fields and Values**

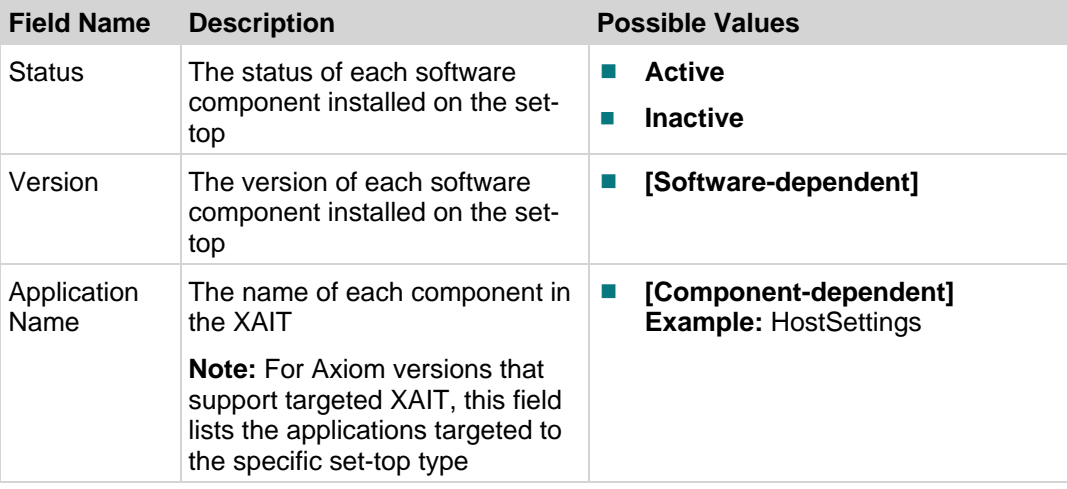

# **Conditional Access Diagnostic Screen**

#### **Introduction**

This section provides an overview of the diagram and field descriptions for the CableCARD Conditional Access Details Screen.

#### **Important:**

- All other CableCARD module diagnostic screens are dependent on the manufacturer of the CableCARD module. The host pulls these screens from the CableCARD module and displays them for your information.
- If you are using Cisco M-Cards for your CableCARD modules, you can get detailed information on these screens from *M-Card and S-Card Diagnostic Screens on a TV Host: A Reference Guide* (part number 4015203).

## **Performing Tasks**

By accessing this diagnostic screen, you can perform the following tasks:

- Determine the current CableCARD module operating status
- Verify the number of EMM messages received and validated by the M-Card module
- Determine the number of successful IPPV event purchases (based on the Purchase GBAM field)

## **Screen Components**

**Example:**

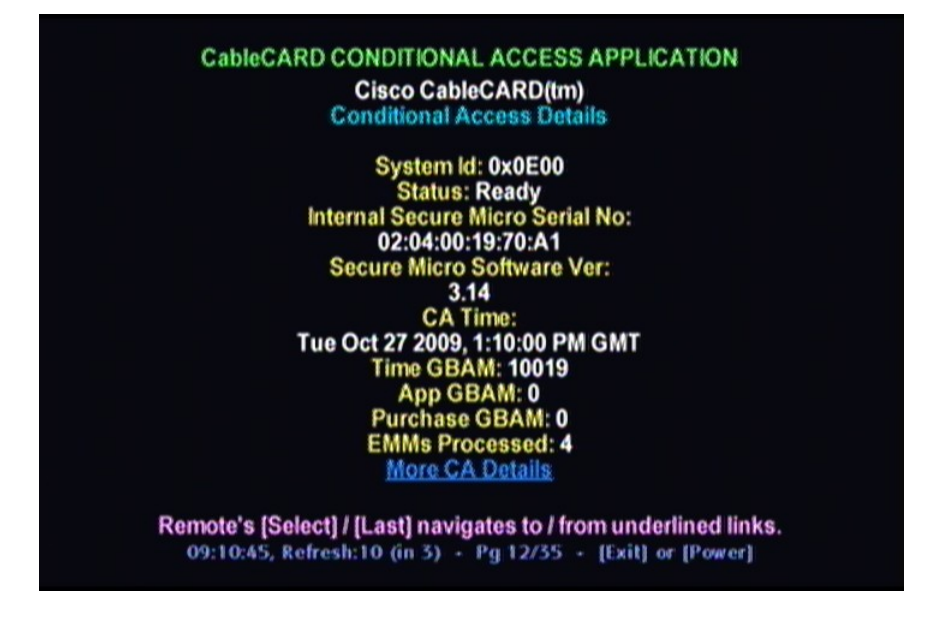

#### **Screen Fields and Values**

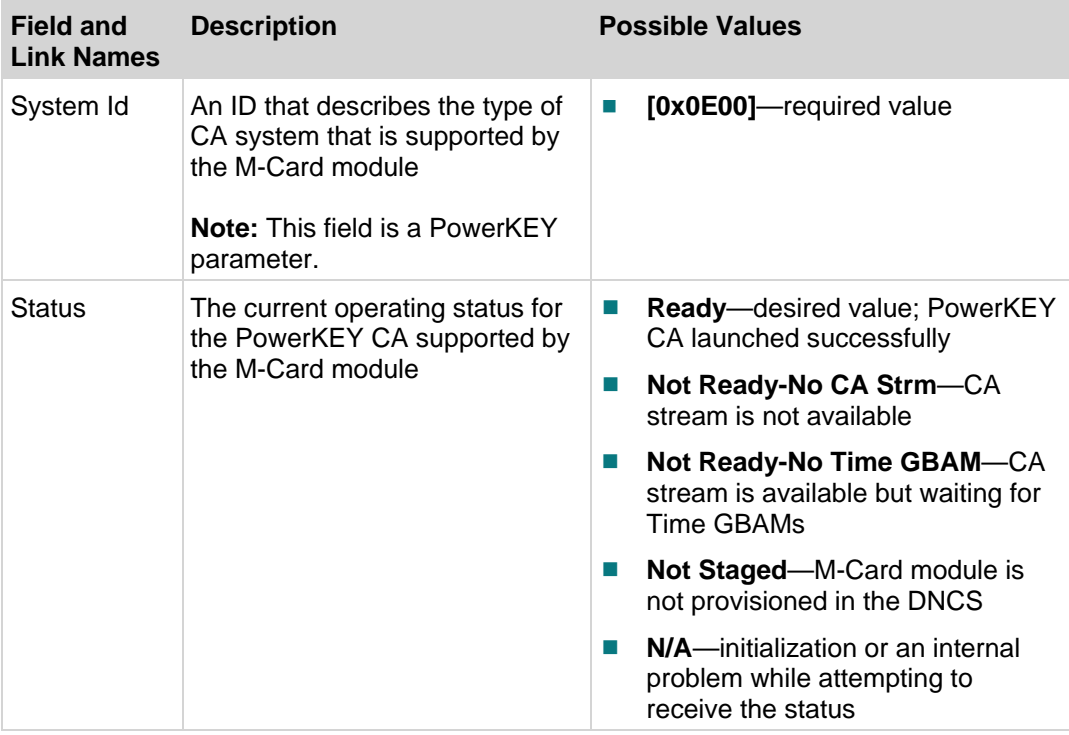

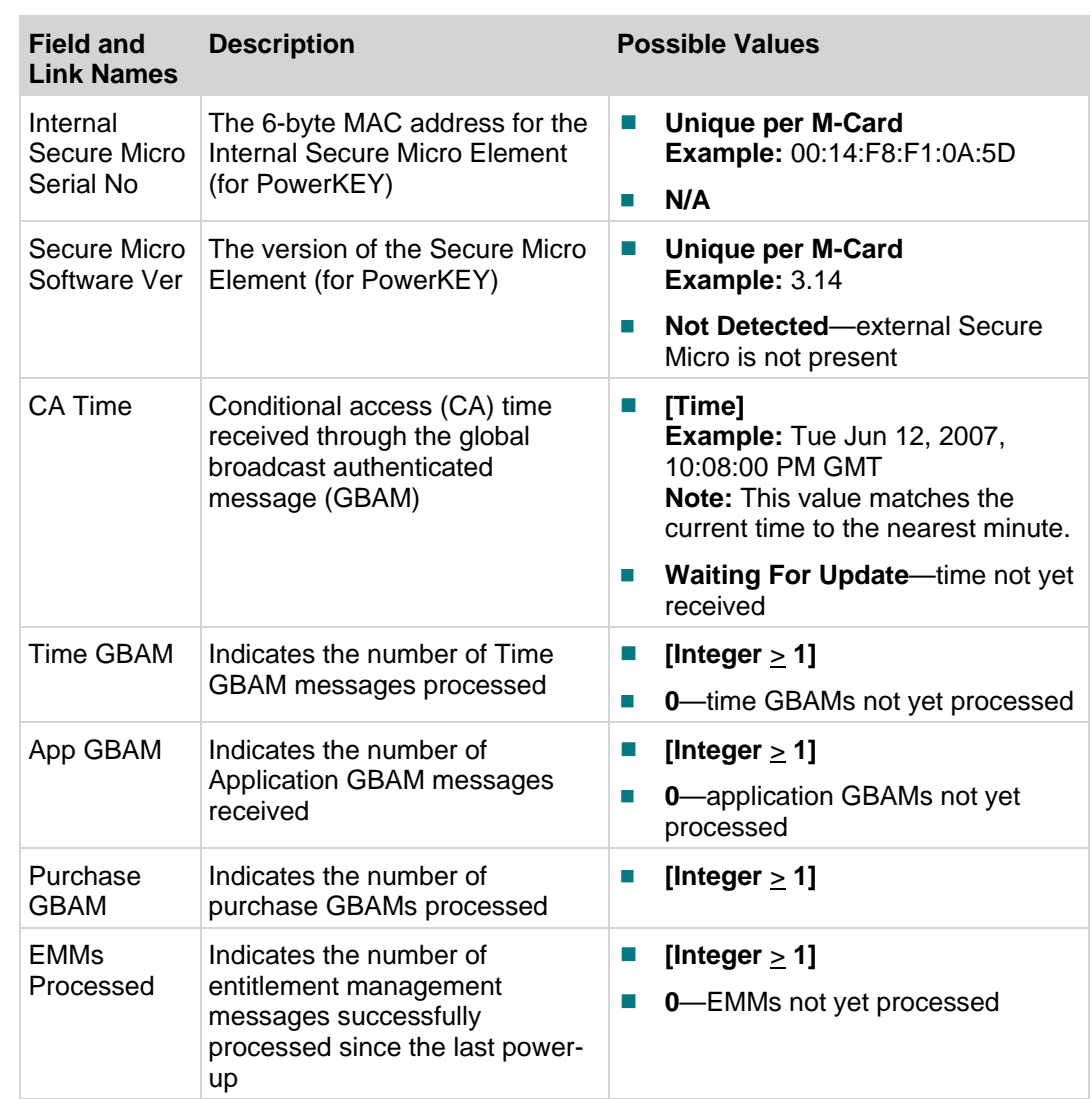

# **DVR HDD Information Diagnostic Screen**

#### **Information**

This section provides a diagram and field descriptions of the DVR HDD Info diagnostic screen, including the fields and parameters that are included in the screen. This screen contains information regarding the hard disk drive on the DHCT that is used to store digitally recorded video programs.

## **Performing Tasks**

By accessing this diagnostic screen, you can perform the following tasks:

- Determine the model and serial number of the hard drive
- Verify the amount of available free space
- Determine the size and capacity of the ITFS (Information Technology File System) and the AVFS (Audio/Video File System) file systems
- Verify statistical information about the DVR hard disk in the DHCT

## **Screen Components**

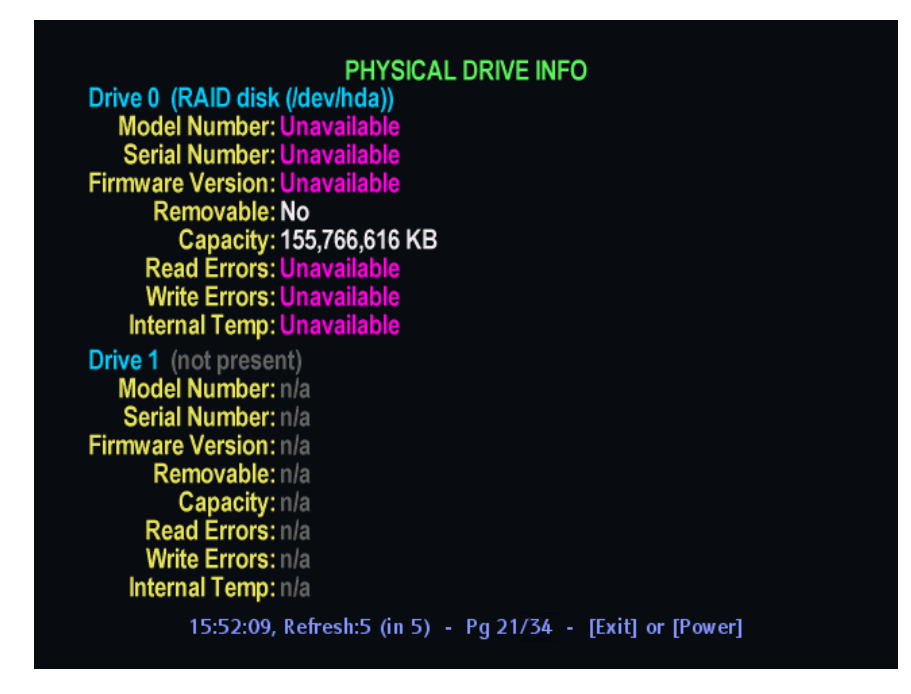

The following table describes the fields and possible values that can appear on the TV screen when you are reviewing the diagnostic screens. They can be useful for troubleshooting.

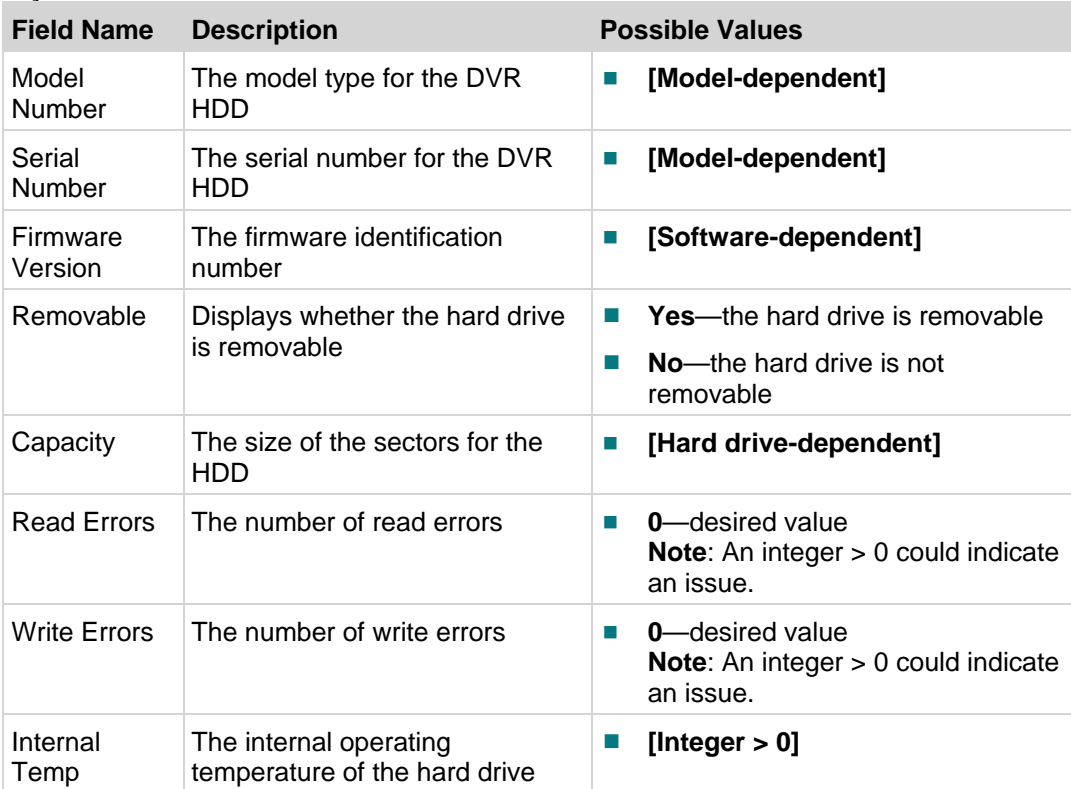

#### Physical Drive Info

# **Partition Info Diagnostic Screen**

## **Information**

This section provides a diagram and field descriptions of the Partition Info diagnostic screen, including the fields and parameters that are included in the screen. This screen contains information about the partition that exists on the hard drive.

**Important:** The Explorer 8000 and 8000HD Home Entertainment Servers do not support the use of a SATA device; therefore, "Unavailable" will appear for all fields in this diagnostic screen.

## **Performing Tasks**

By accessing this diagnostic screen, you can perform the following tasks:

- $\blacksquare$  Verify the capacity for the partition
- $\blacksquare$  Verify the amount of available space that remains in the partition
- Determine if any lost or bad clusters exist in the partition

## **Screen Components**

#### **Example:**

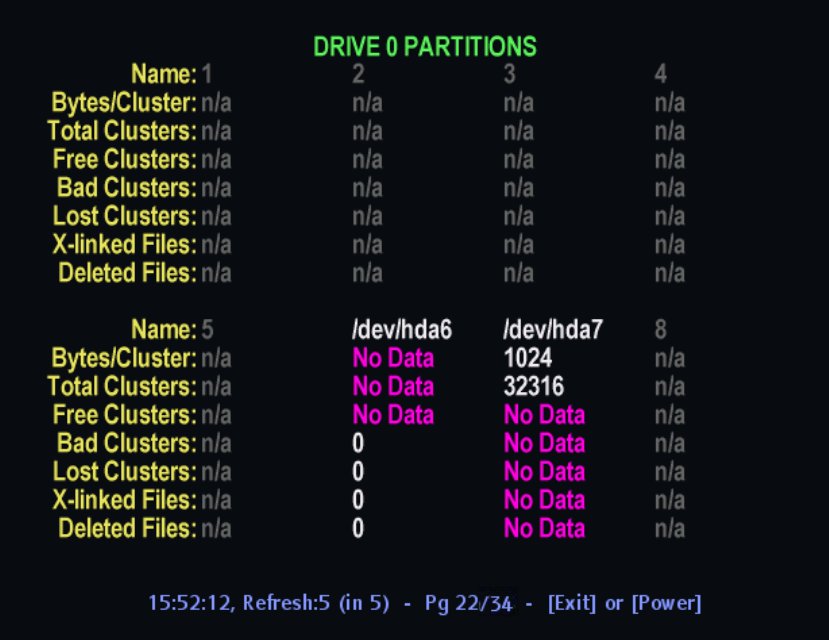

**Important:** A second Partition Info diagnostic screen exists in the diagnostic screen sequence. Both Partition Info screens contain the same parameters; however, the data reflects a different partition.

#### **Screen Fields and Values**

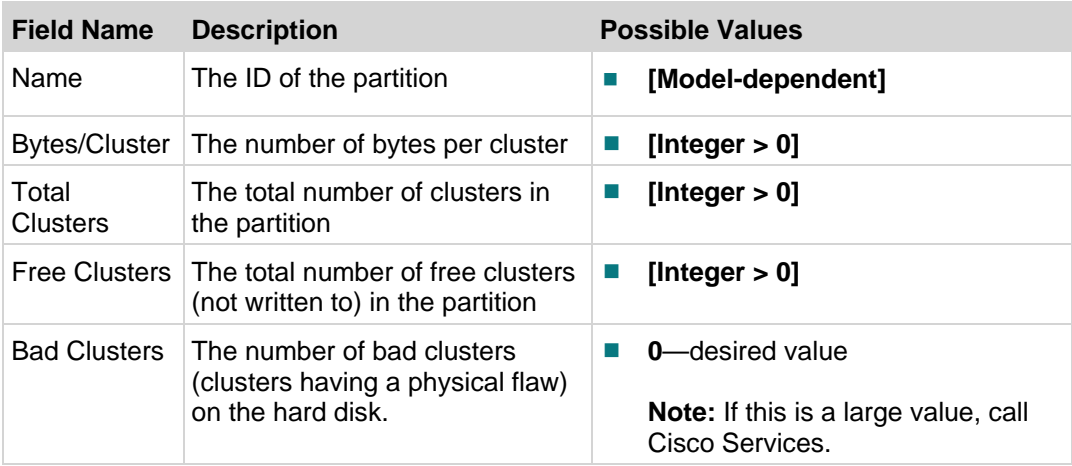

#### **Chapter 2 System-Specific Diagnostic Screens**

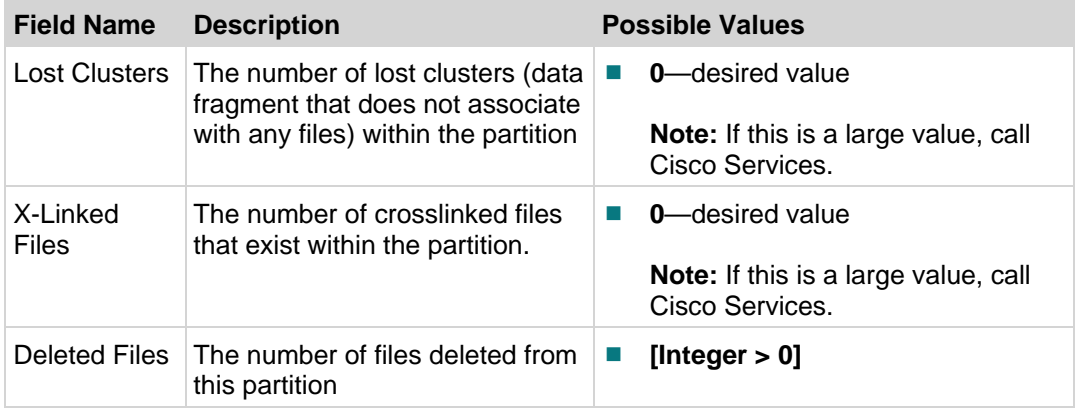

# **Host Component Information Diagnostic Screen**

### **Information**

This section provides an overview diagram and field descriptions of the Host Component Information diagnostic screen. You can view this screen to verify the software and driver versions installed on the DHCT.

## **Performing Tasks**

By accessing this diagnostic screen, you can perform the following tasks:

- Verify the software and software version for each component installed on the DHCT
- Verify release status for software and driver components installed on the DHCT
- Determine when a component was created

## **Screen Components**

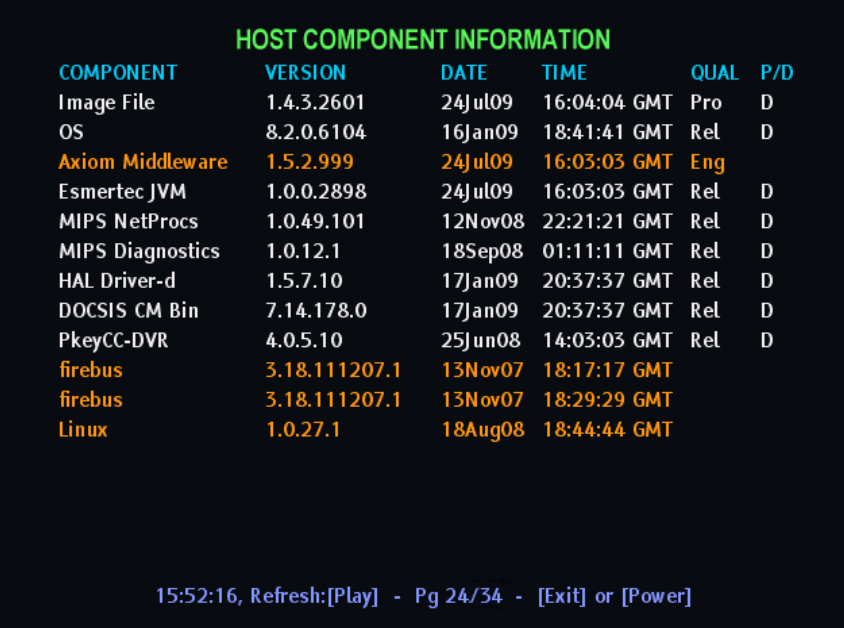

#### **Chapter 2 System-Specific Diagnostic Screens**

#### **Screen Fields and Values**

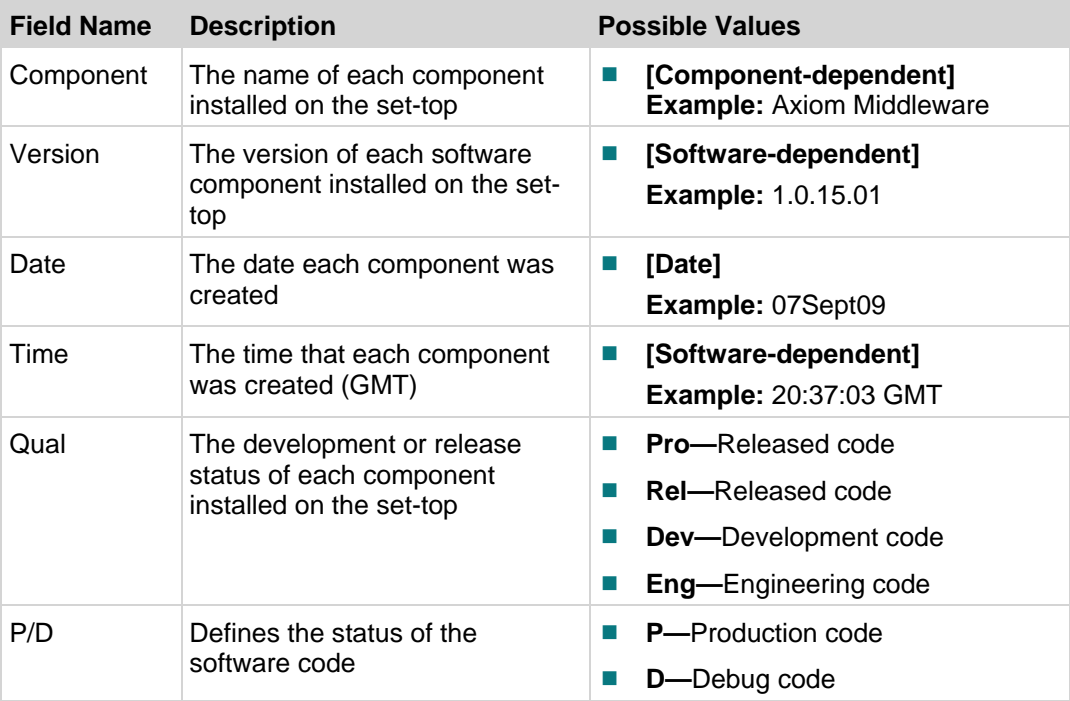

# **Energy Management Diagnostic Screen**

## **Introduction**

This section provides details of the Energy Management diagnostic screen, including the fields and parameters that are included in the screen.

## **Performing Tasks**

By accessing this diagnostic screen, you can perform the following tasks:

- Review the DHCT Energy Management-specified power level
- Review the DHCT current power level
- Review the total number of minutes (over the last 24 hours) that the DHCT was in each of the Energy Management power levels
- Review the total number of minutes (over the last 24 hours) that the ENERGY STAR-capable components within the DHCT were in specific power modes

## **Screen Components**

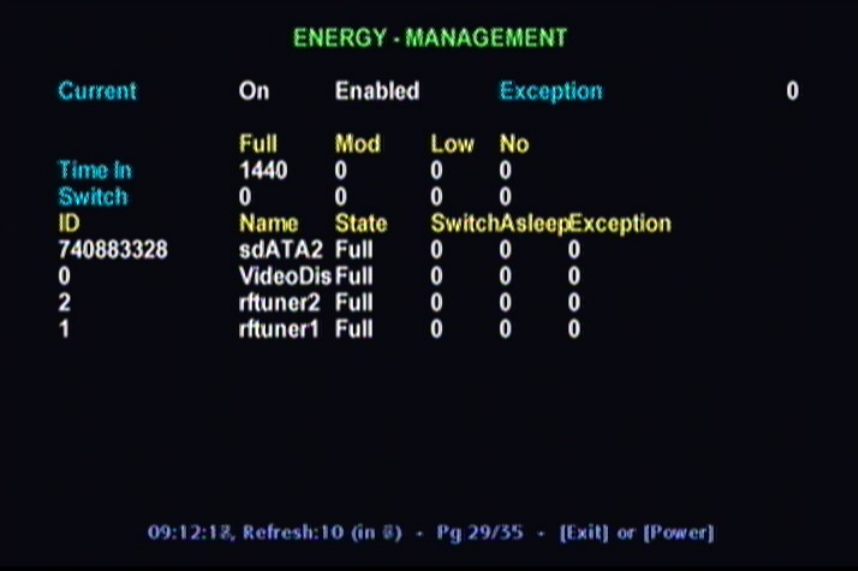

The following table describes the fields and possible values that can appear on the TV screen when you are reviewing the diagnostic screens. They can be useful for troubleshooting.

#### **Notes:**

- ENERGY STAR-capable hardware components can be any of the following components within the DHCT:
	- **-** Hard disk drive
	- **-** In-band tuner(s)
	- **-** Video output port(s)
- The top part of this screen (Current, Exception, Time In, and Switch fields) contains information about the DHCT and cumulative information about the ENERGY STAR-capable hardware components within the DHCT.
- The lower part of the screen (ID, Name, State, Switch, Asleep, and Exception fields) contains specific information about the individual ENERGY STAR-capable hardware components within the DHCT.

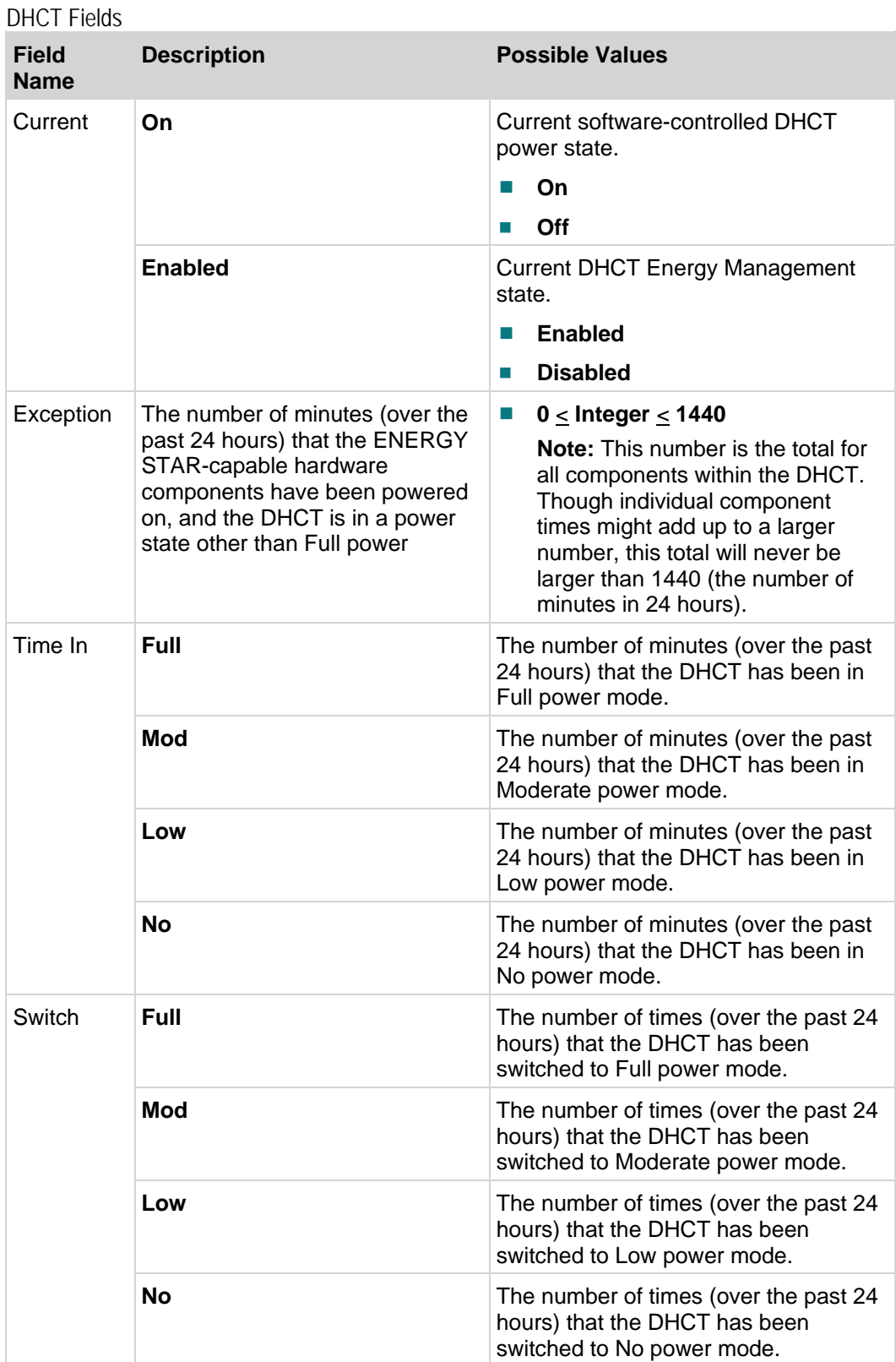

#### **Chapter 2 System-Specific Diagnostic Screens**

Component Fields

The following hardware component names are used for the component fields:

- **sdATA2—**Internal hard disk drive
- **VideoDis** Video output port(s)
- **rftuner1** In-band tuner #1
- **rftuner2**—In-band tuner #2

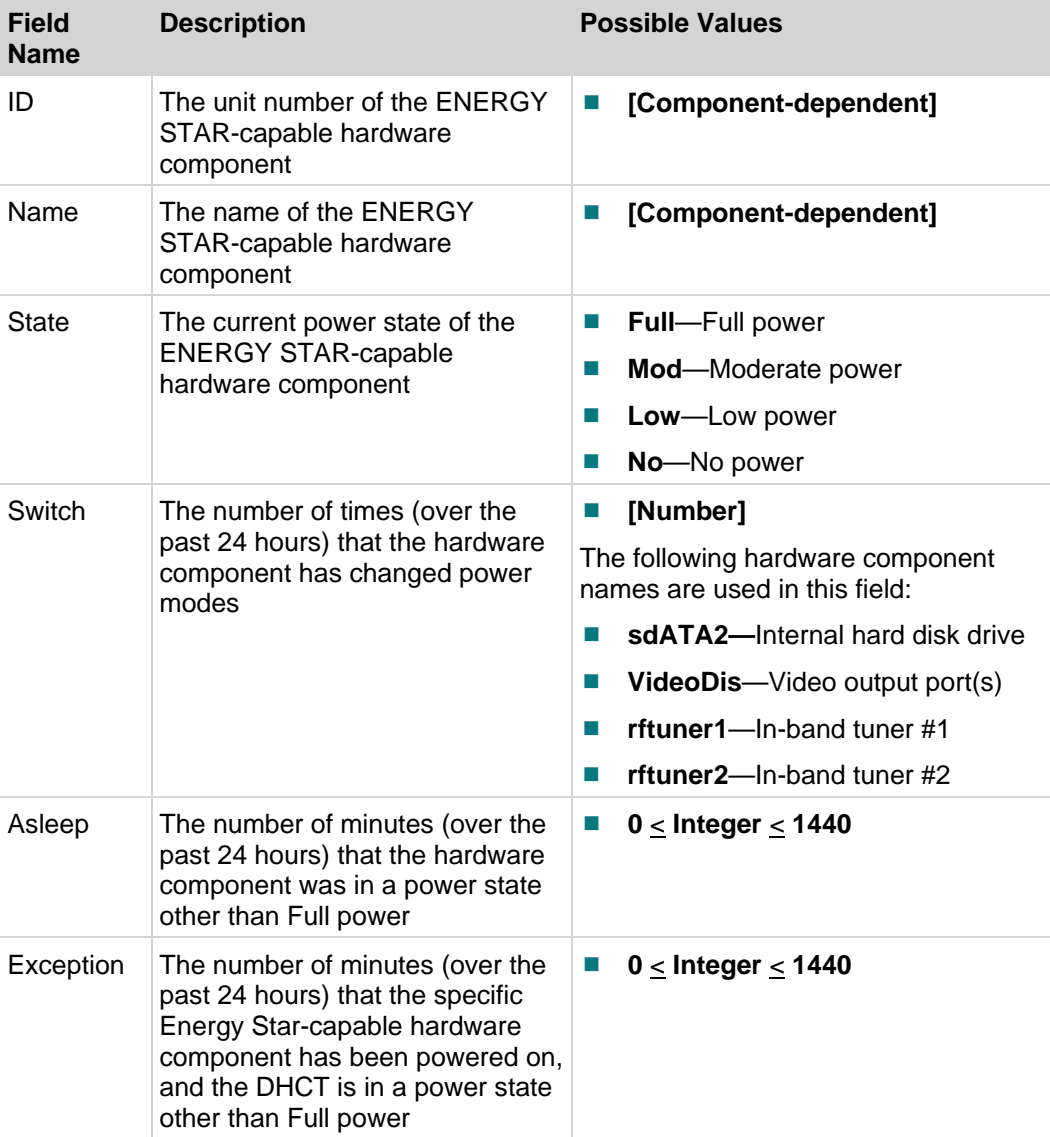

# **Common Download Diagnostic Screen**

## **Introduction**

This section describes the Common Download diagnostic screen, including the fields and parameters that are included in the screen.

## **Performing Tasks**

By accessing this diagnostic screen, you can perform the following tasks:

- **U** Verify the status of the current download
- Verify the path that the current download is using
- Verify the percentage of download completion

## **Screen Components**

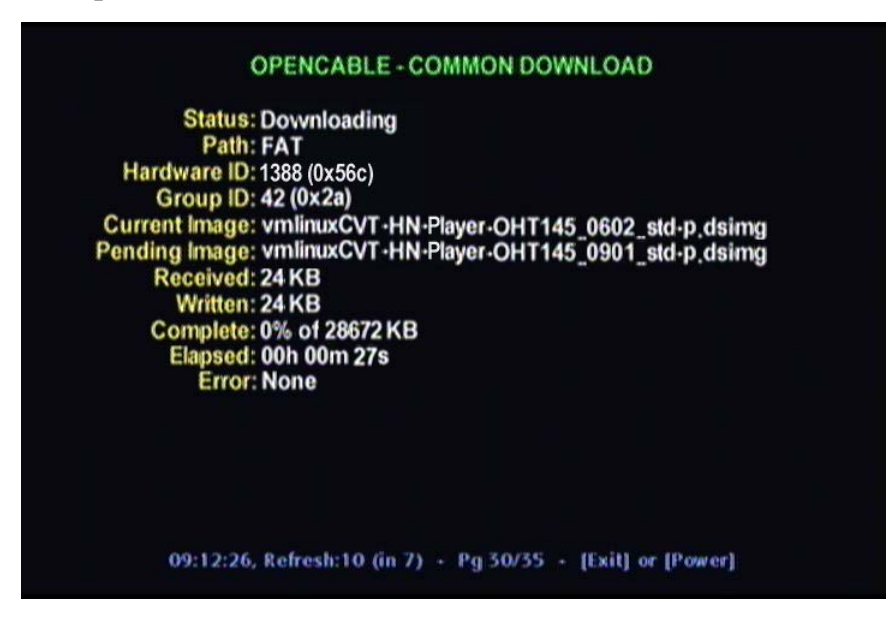

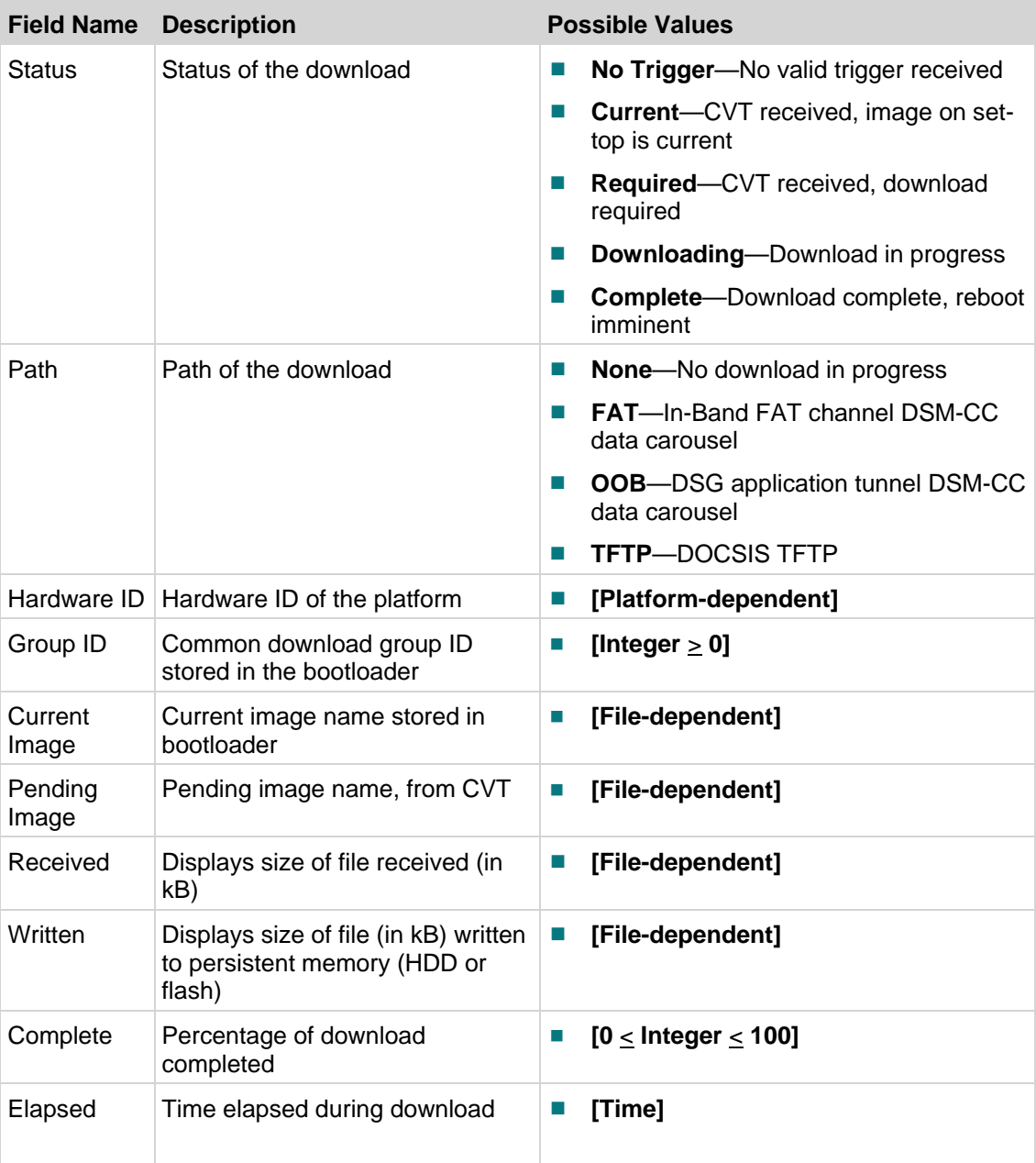

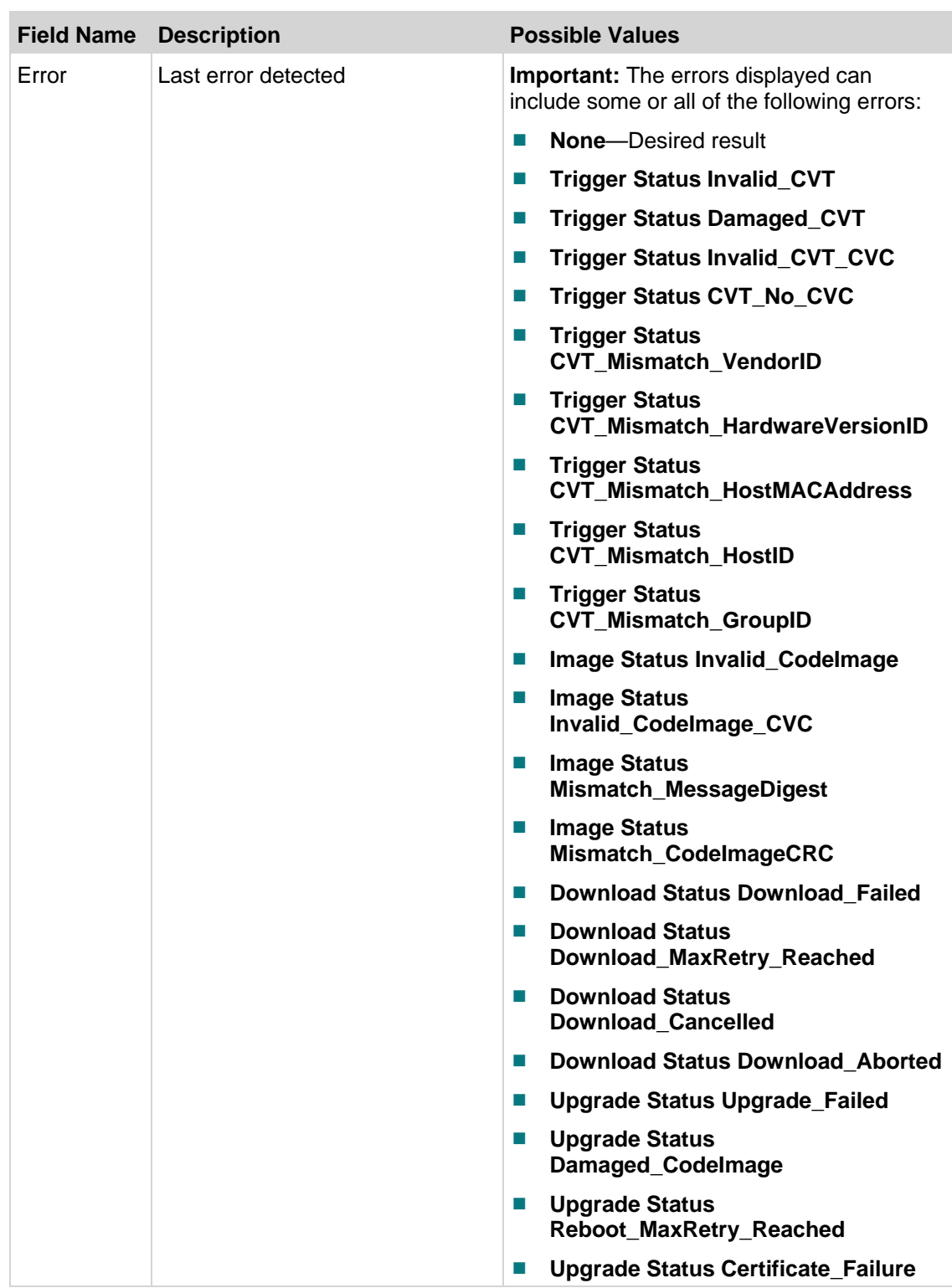

# **Linux Memory Information Diagnostic Screen**

## **Introduction**

This section provides an overview of the Linux Memory Information diagnostic screen, and includes details on the various kinds of RAM in use and available for use.

## **Performing Tasks**

By accessing this diagnostic screen, you can perform the following tasks:

- Verify the total RAM capability for the system
- Determine the total RAM available for use
- Determine the kernel reserve memory size
- $\blacksquare$  Determine whether there is a memory leak in your system

## **Screen Components**

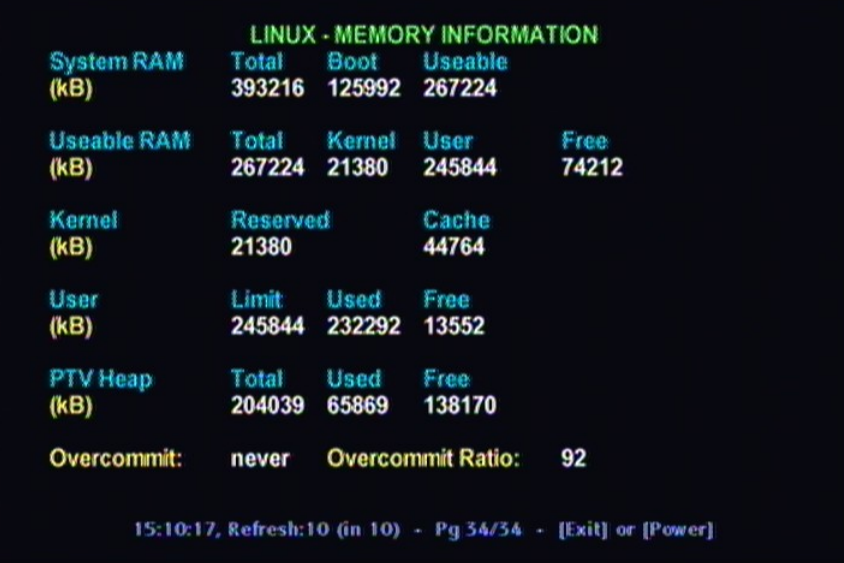

| <b>Field Name</b>            | <b>Description</b>                                                                                                    |               | <b>Possible Values</b> |
|------------------------------|----------------------------------------------------------------------------------------------------|---------------|------------------------|
| System RAM<br>Total          | The total physical system<br>RAM visible to Linux (in KB).<br>This will be the actual RAM<br>size minus a small amount<br>reserved for use by the<br>bootloader (around 1Mb).                      | L.            | [Integer $\geq$ 0]     |
| <b>System RAM</b><br>Boot    | The amount of RAM required<br>to boot the Linux kernel. This<br>includes all static device<br>allocations in kernel space.                                                                         | $\Box$        | [Integer $\geq$ 0]     |
| <b>System RAM</b><br>Useable | The total free useable RAM<br>available after booting the<br>kernel. This is reported by<br>Linux as "memTotal".                                                                                   | $\Box$        | [Integer $\geq$ 0]     |
| Useable RAM<br>Total         | The total free useable RAM<br>available after booting the<br>kernel. This is reported by<br>Linux as "memTotal".                                                                                   | $\Box$        | [Integer $\geq 0$ ]    |
| Useable RAM<br>Kernel        | The amount of RAM reserved<br>for use by the Linux kernel.                                                                                                    | $\Box$        | [Integer $\geq$ 0]     |
| <b>Useable RAM</b><br>User   | The maximum amount of<br>RAM available to user<br>processes. Reported by Linux<br>as CommitLimit.                                                                                                  | $\Box$        | [Integer $\geq$ 0]     |
| Useable RAM<br>Free          | The total amount of free RAM<br>currently available to the<br>system. This is reported by<br>Linux as "MemFree".                                                                                   | H.            | [Integer $\geq$ 0]     |
|                              | Kernel Reserved The amount of RAM reserved<br>for use by the Linux kernel.                                                                                                    | $\mathcal{C}$ | [Integer $\geq$ 0]     |
| <b>Kernel Cache</b>          | The amount of RAM used in<br>Linux cache. Reported by<br>Linux as "Cached". This<br>disposable cache may cause<br>kernel memory usage to<br>exceed the specified limit<br>reserved for the kernel. | $\Box$        | [Integer $\geq$ 0]     |

**Note:** All memory values are given in kilobytes.

#### **Chapter 2 System-Specific Diagnostic Screens**

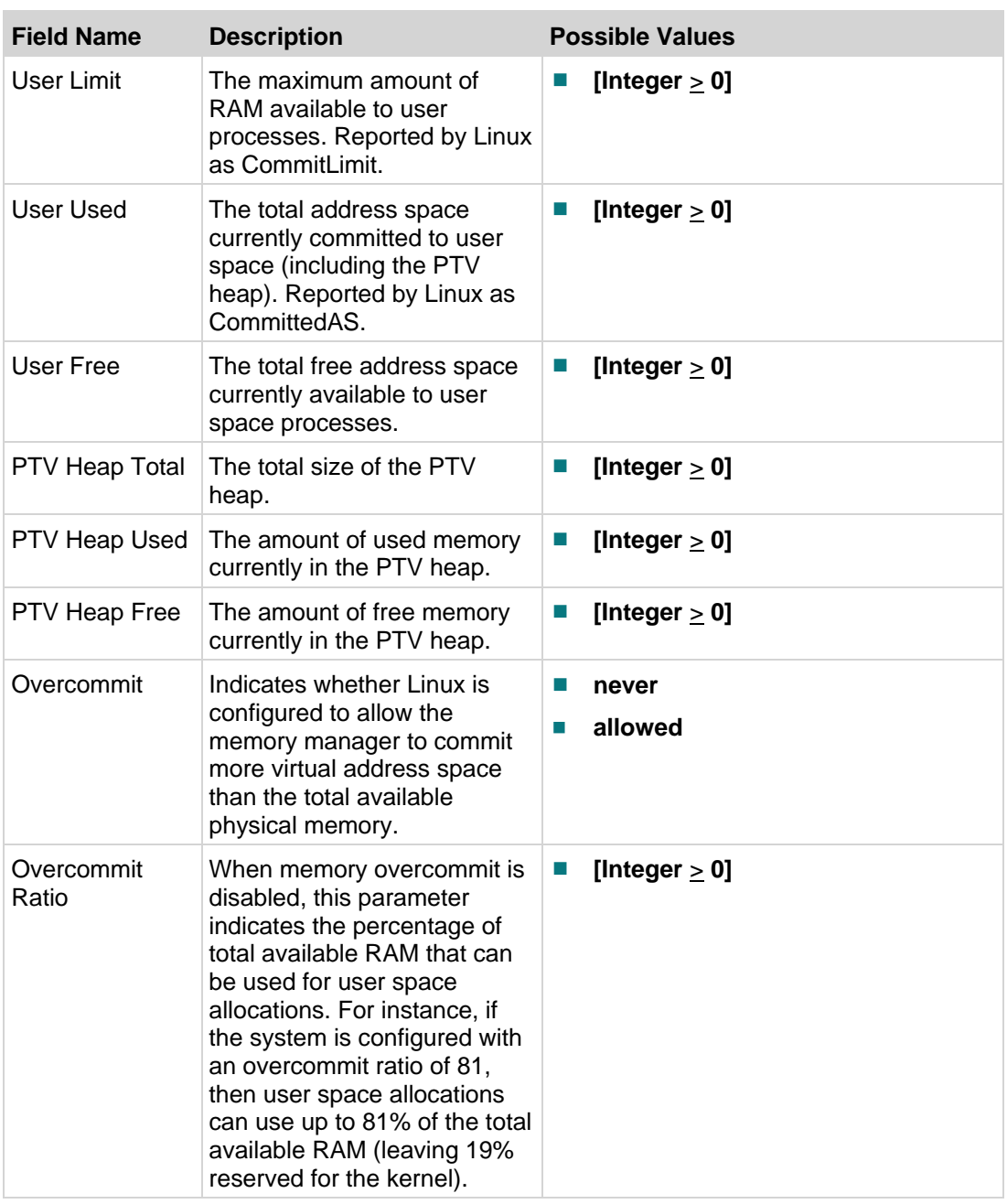

# **3 Chapter 3**

# **tru2way Diagnostic Screens**

## **Introduction**

This chapter includes information on the diagnostic screens based on an early draft of the CableLabs® tru2way Diagnostic Screen specification. Some information in these screens is the same as other diagnostic screens, but is included here to provide you with a common look and feel across multiple set-top models and vendors.

## **In This Chapter**

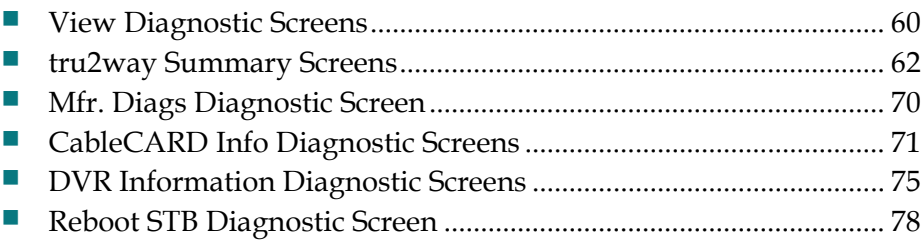

# <span id="page-67-0"></span>**View Diagnostic Screens**

## **Accessing tru2way Diagnostic Screens**

You can access the tru2way diagnostic screens using either the front-panel buttons or the remote control.

#### **Accessing tru2way Diagnostic Screens**

Complete these steps to access the tru2way diagnostic screens using the front-panel buttons.

- **1** Press the **VOL+** and **INFO** buttons (on the set-top) simultaneously until the first page in the series of diagnostic screens appears.
- **2** To navigate to the next diagnostic screen, press the **RIGHT ARROW** button on the remote control. To navigate to the precious screen, press the **LEFT ARROW** button on the remote control.
- **3** To change menu categories, press the **DOWN ARROW** button (next) or the **UP ARROW** button (previous) on the remote control.
- **4** To return to the previous menu, press the **LAST** button on the remote control.

#### **Accessing tru2way Diagnostic Screens**

Complete these steps to access the tru2way diagnostic screens using the remote control.

- **1** Press and hold the **EXIT** key for two seconds. The POWER LED blinks.
- **2** In a rapid succession, press the **DOWN** button twice, then press the number **2**. The tru2way diagnostic screens appear on the screen.
- **3** To navigate to the next diagnostic screen, press the **RIGHT ARROW** button on the remote control. To navigate to the precious screen, press the **LEFT ARROW** button on the remote control.
- **4** To change menu categories, press the **DOWN ARROW** button (next) or the **UP ARROW** button (previous) on the remote control.
- **5** To return to the previous menu, press the **LAST** button on the remote control.

## **Identifying Information Within CableLabs Diagnostic Screens**

This section helps you to locate information within diagnostic screens and provides the following information:

- An example of a diagnostic screen with its key elements
- Descriptions of the color-coded text
- Descriptions of the status line content

The following example shows the components of a tru2way diagnostic screen.

**Note:** This screen is for illustrative purposes only.

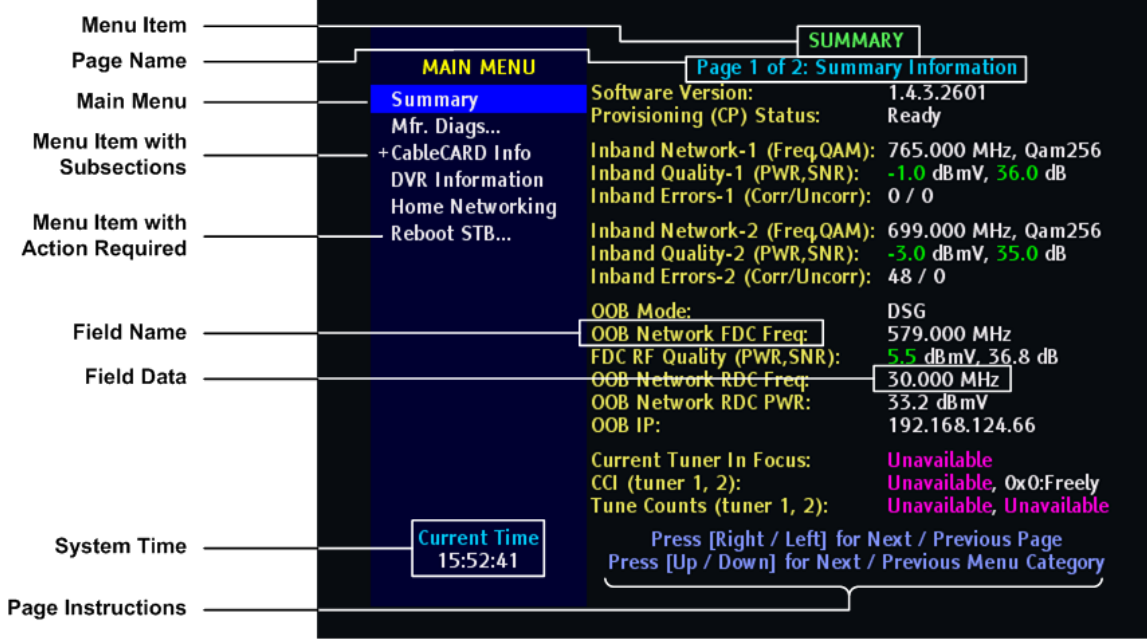

## **tru2way Diagnostic Page Transparency**

You can set the transparency level of the tru2way diagnostic pages so that you can still see the video behind the diagnostic page displayed. This can be helpful when you troubleshoot.

You can change the transparency level of the video using either the set-top front panel or the remote control.

Press the **Guide** button to toggle between the different transparency levels (0%, 25%, 50%, 75%, 100%).

# <span id="page-69-0"></span>**tru2way Summary Screens**

#### **Introduction**

This section provides an overview of the Summary diagnostic screens.

## **Performing Tasks**

By accessing this diagnostic screen, you can perform the following tasks:

- Determine the current middleware software version and provisioning status
- Verify the inband and out-of-band (OOB) network parameters
- $\blacksquare$  Determine the current tuner in focus
- Determine whether the inband PAT, PMT, and OC are experiencing timeouts
- Determine whether the OOB OC is experiencing timeouts
- $\blacksquare$  Determine whether inband tuner failures exist

#### **Screen Components**

#### **Examples:**

Summary Information

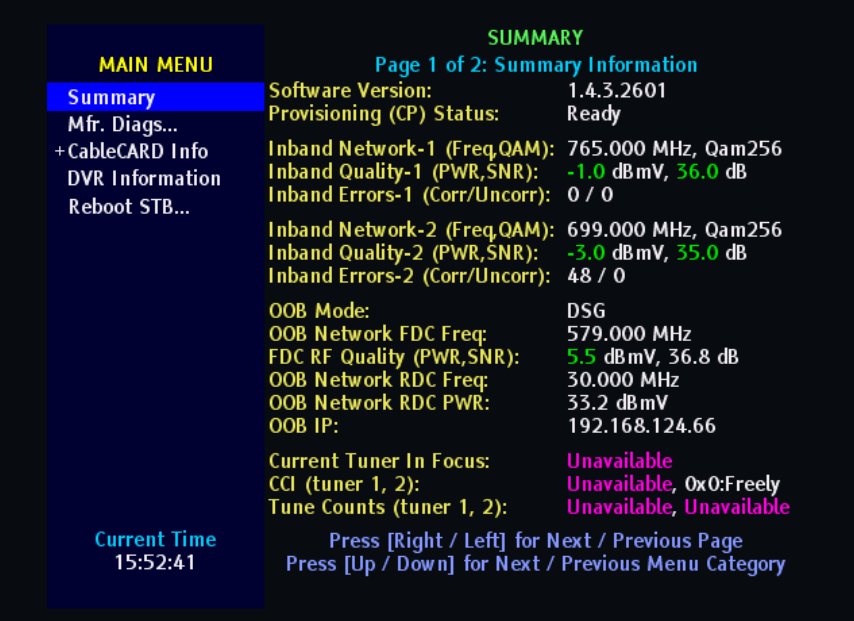

#### Error Summary

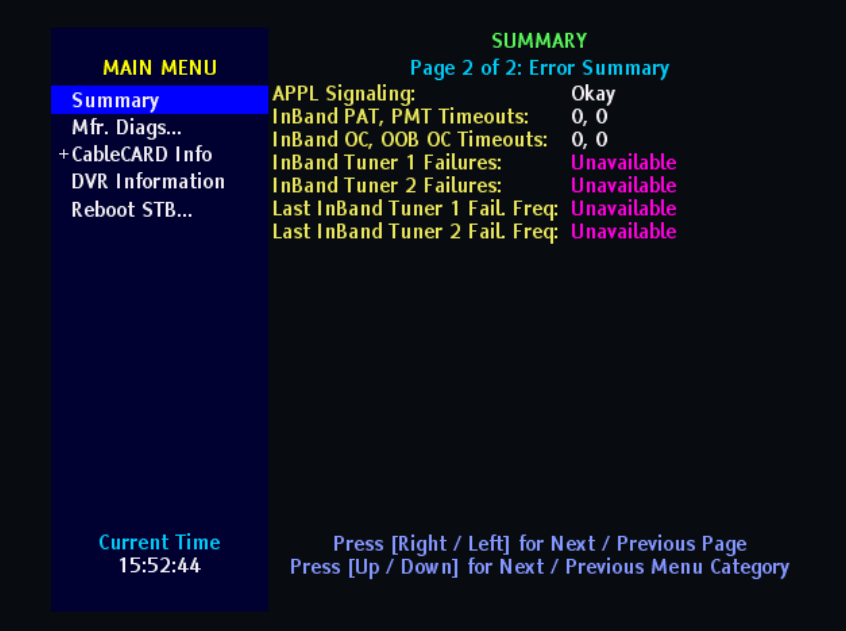

#### **Screen Fields and Values**

The following tables describe the fields and possible values that can appear on the TV screen when you are reviewing the diagnostic screens. They can be useful for troubleshooting.

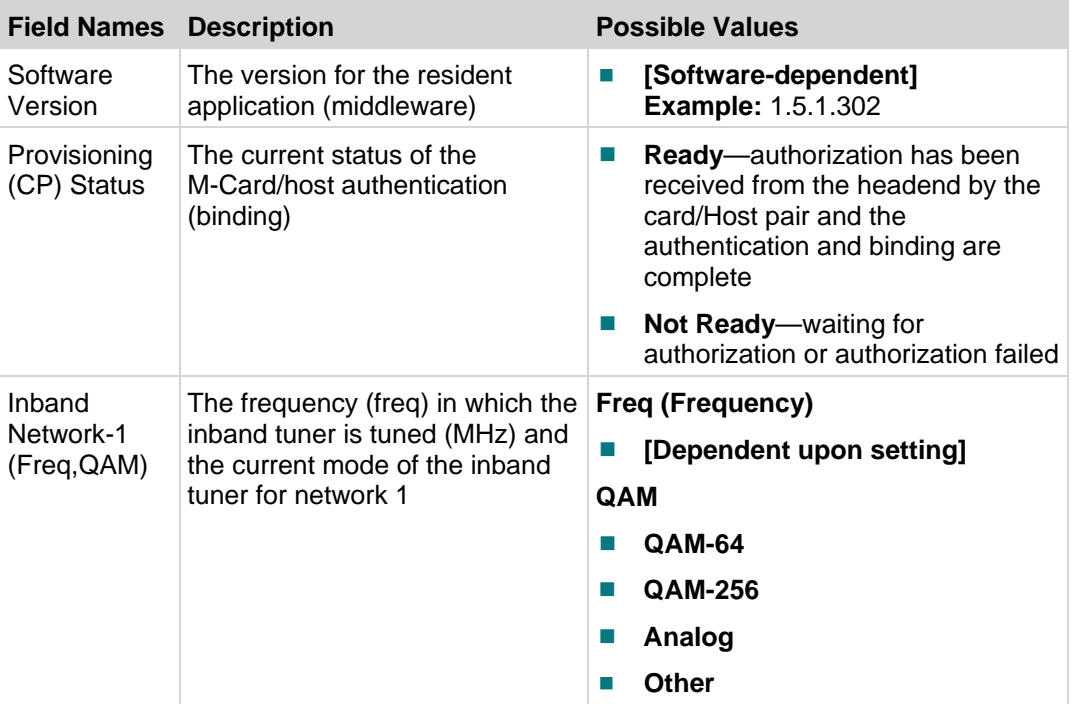

#### Summary Information Screen

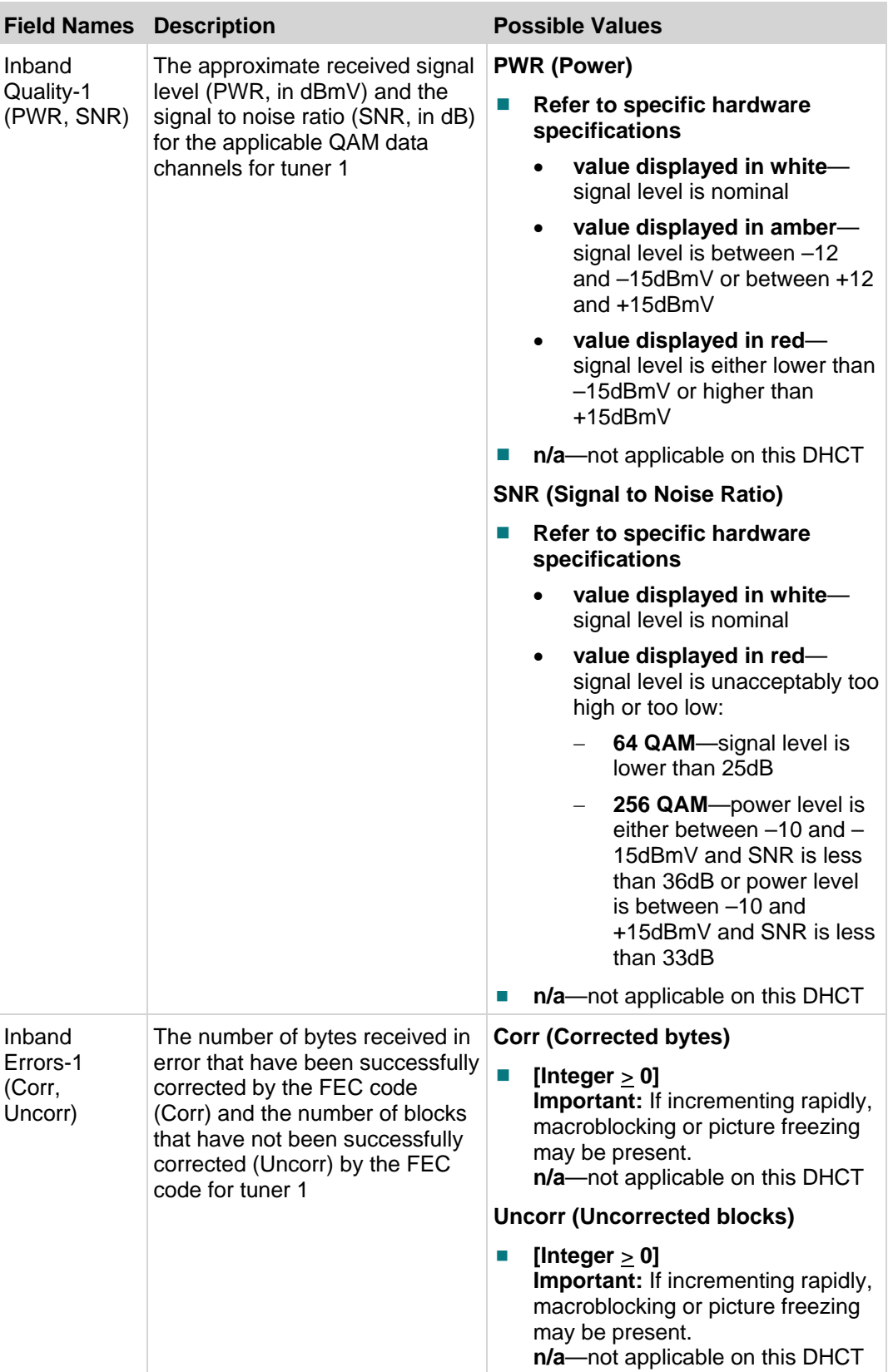
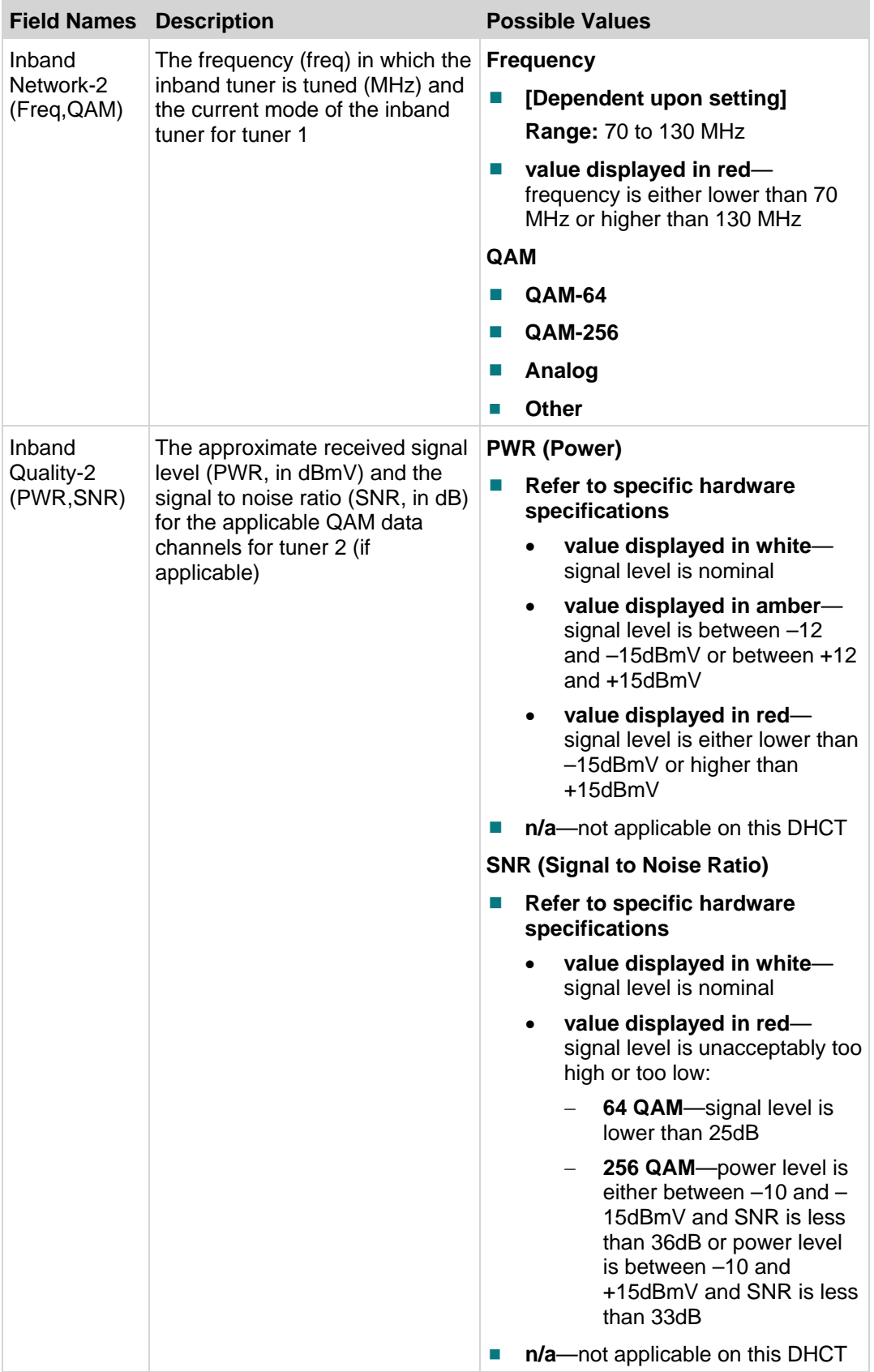

#### **Chapter 3 tru2way Diagnostic Screens**

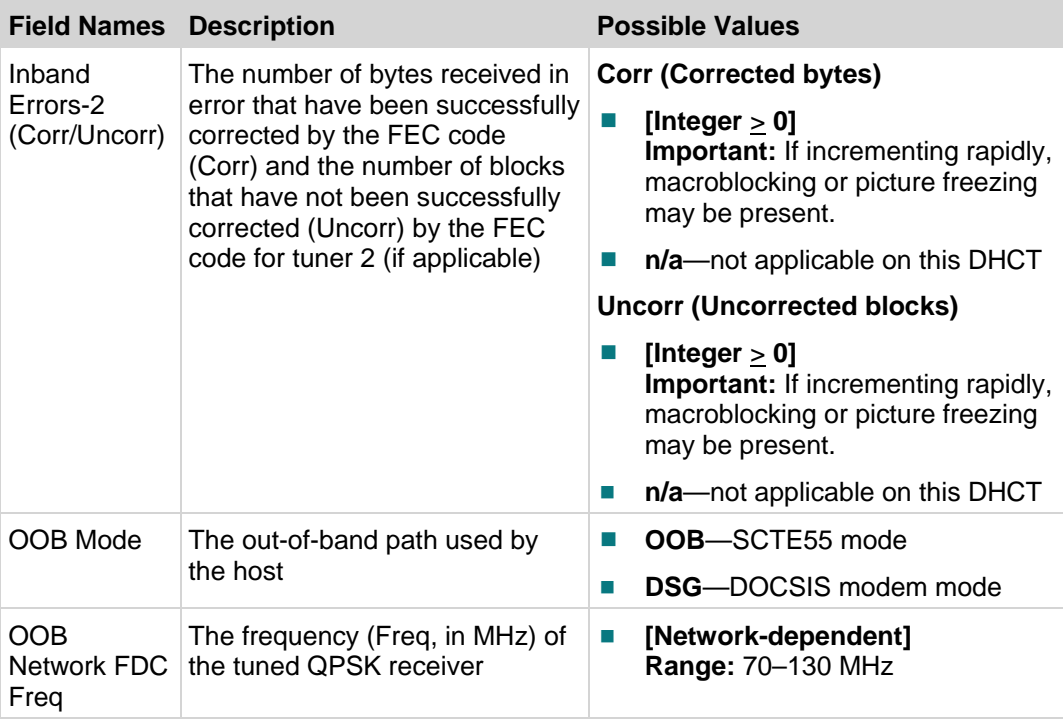

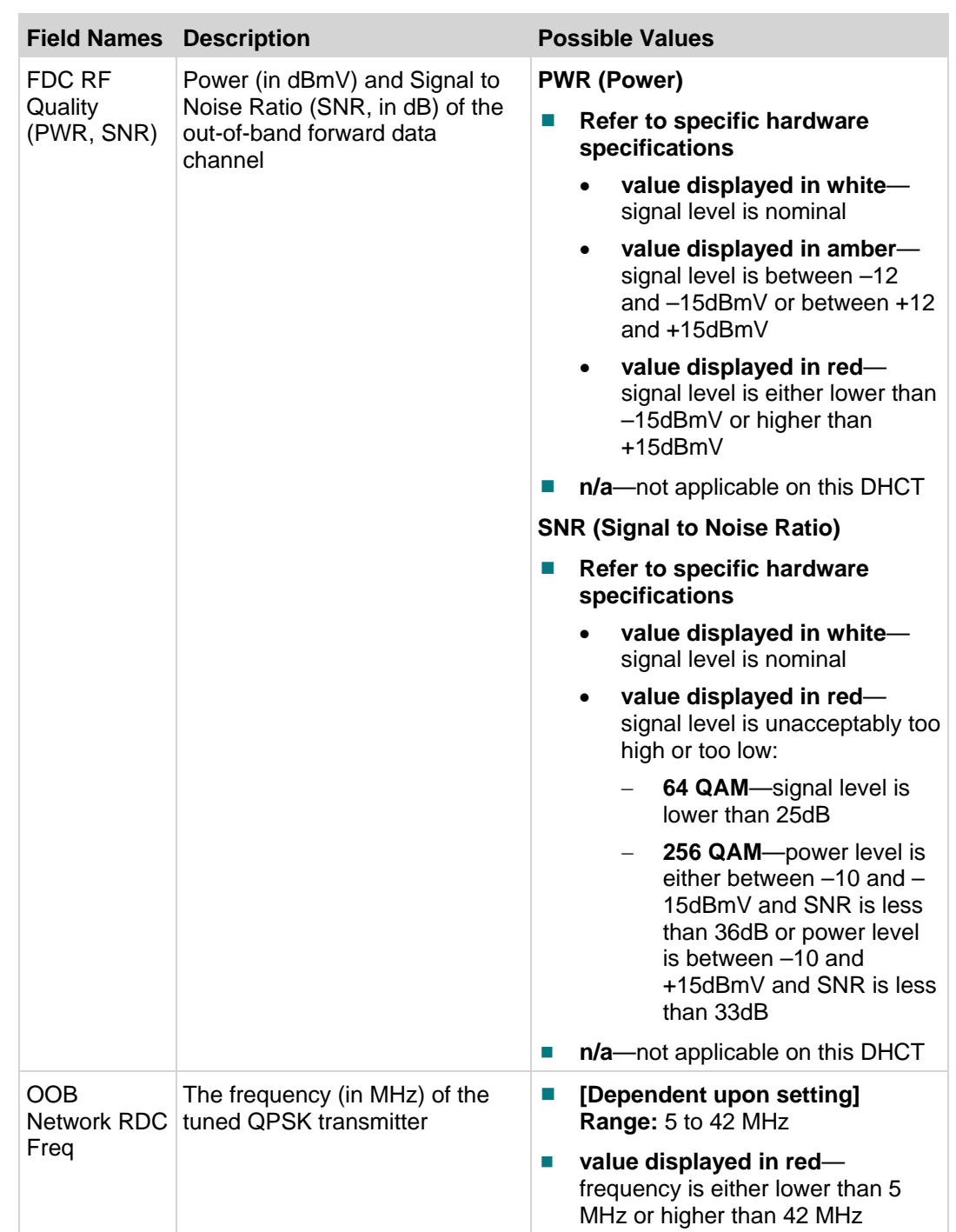

#### **Chapter 3 tru2way Diagnostic Screens**

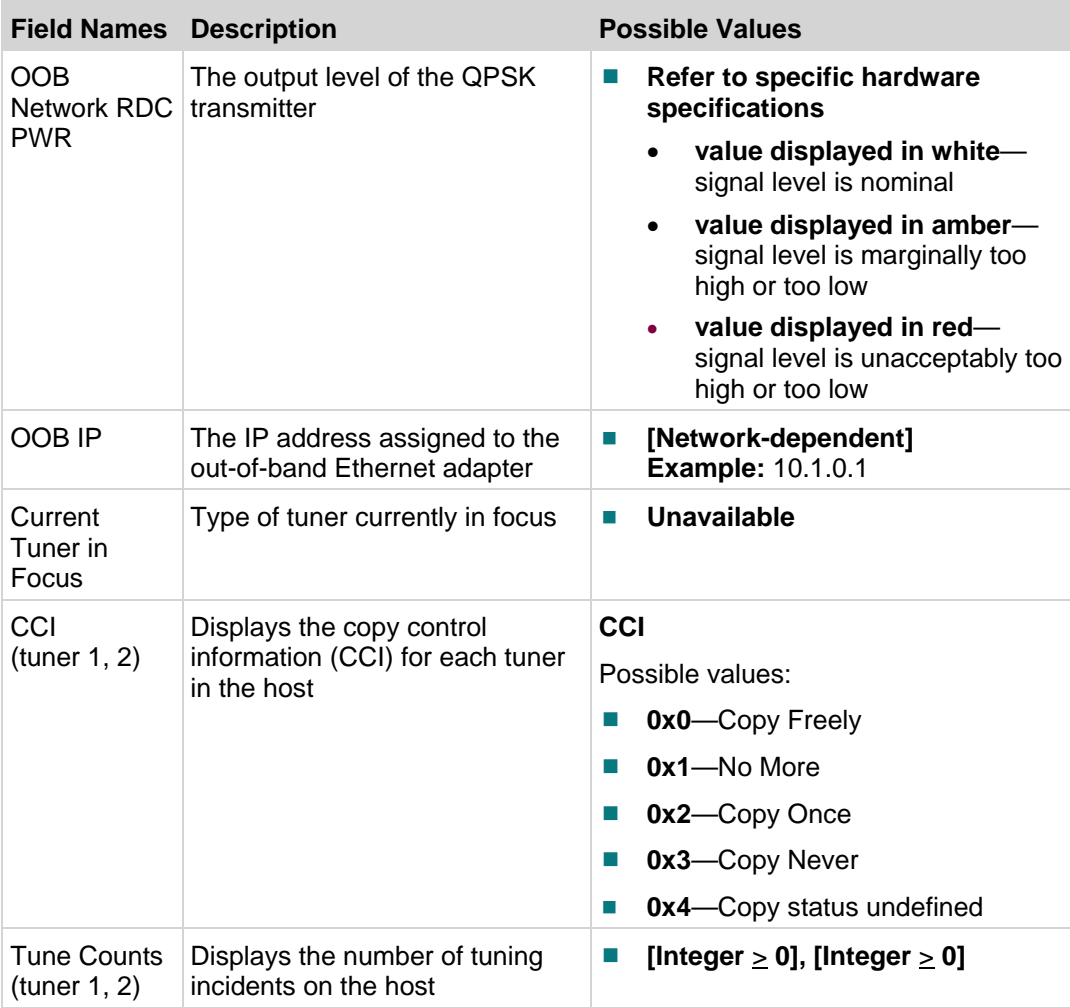

#### Error Summary Screen

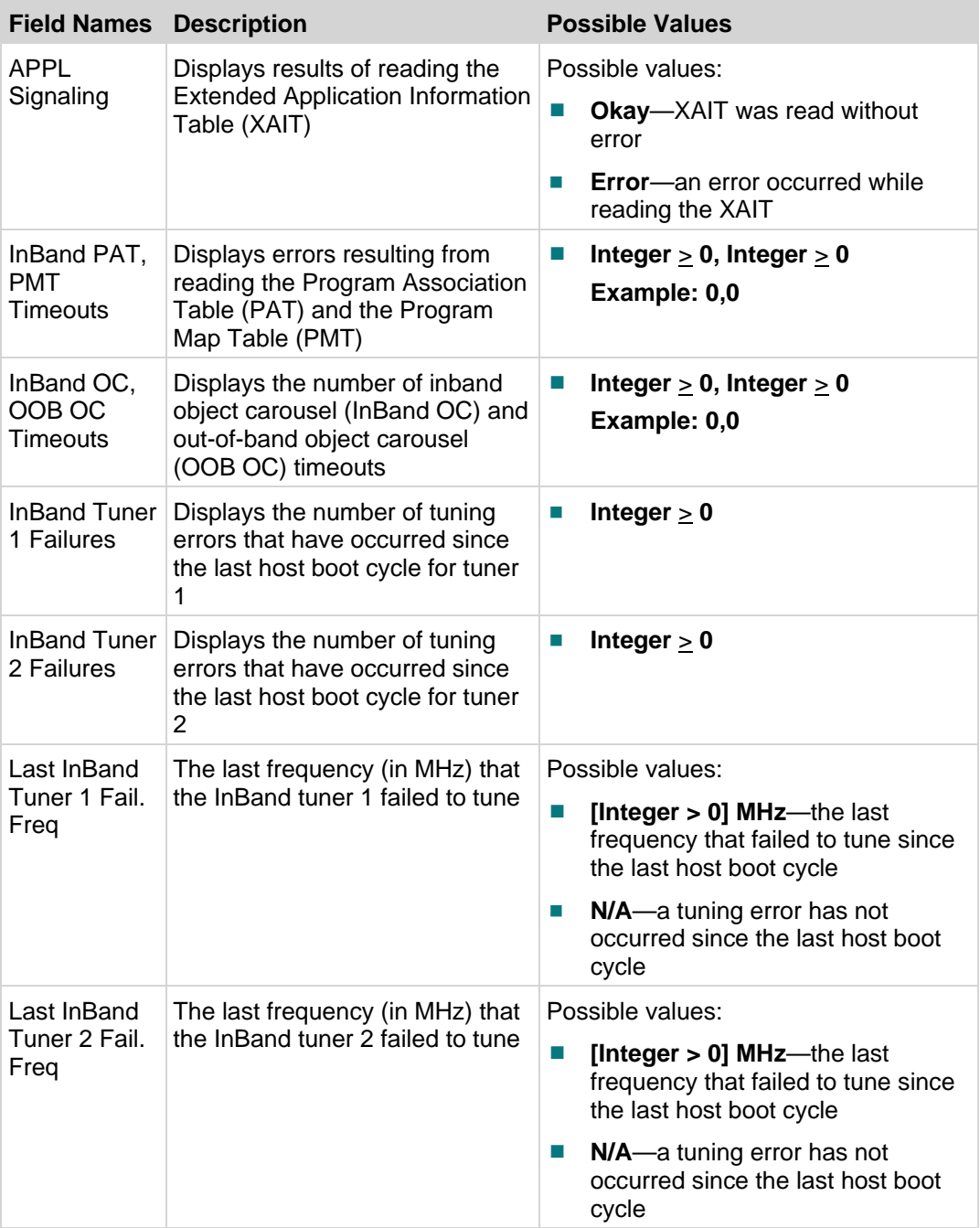

# **Mfr. Diags Diagnostic Screen**

# **Introduction**

This section provides an overview of the Mfr. Diags diagnostic screen.

# **Performing Tasks**

By accessing this diagnostic screen, you can perform the following tasks:

■ Launch the manufacturer-specific diagnostic application

# **Screen Components**

**Example:**

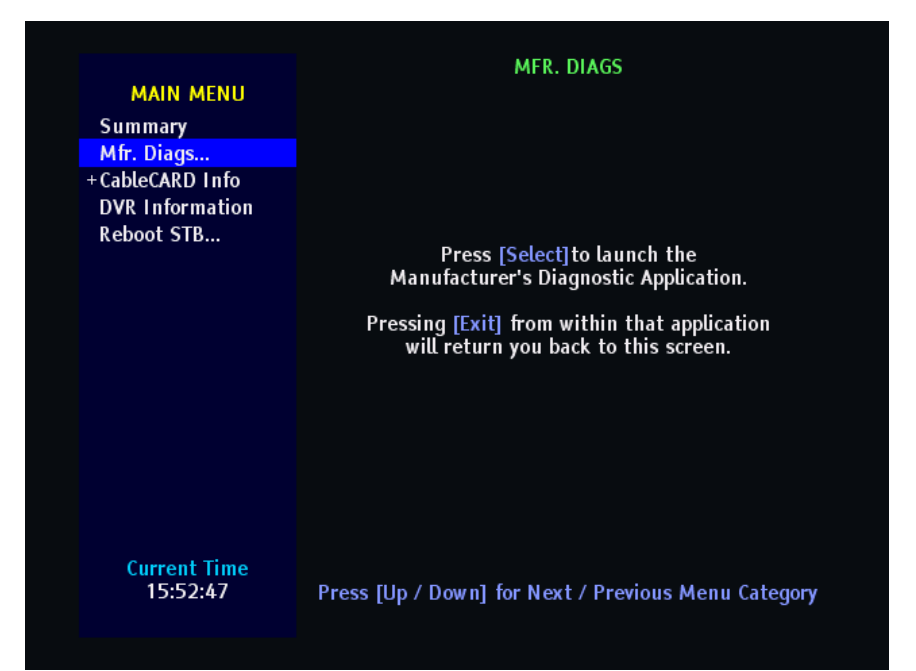

# **CableCARD Info Diagnostic Screens**

# **Introduction**

The CableCARD diagnostic screens, other than the first summary screen, are entirely dependent on the manufacturer of the CableCARD module.

The host displays its own CableCARD summary information on the first summary screen.

The host then pulls any subsequent CableCARD diagnostic screens from the CableCARD module and displays them for your information. These screens are dependent on the CableCARD manufacturer and are not included in this document.

If you are using Cisco M-Cards for your CableCARD modules, you can get detailed information on these screens from *M-Card and S-Card Diagnostic Screens on a TV Host: A Reference Guide* (part number 4015203).

# **Performing Tasks**

By accessing this diagnostic screen, you can perform the following tasks:

- Determine the CableCARD OOB mode
- $\blacksquare$  Determine the copy protection provisioning status
- View the CableCARD, host, and manufacturer IDs
- View the CableCARD MAC address, serial number, and software and hardware versions

# **Screen Components**

**Example:**

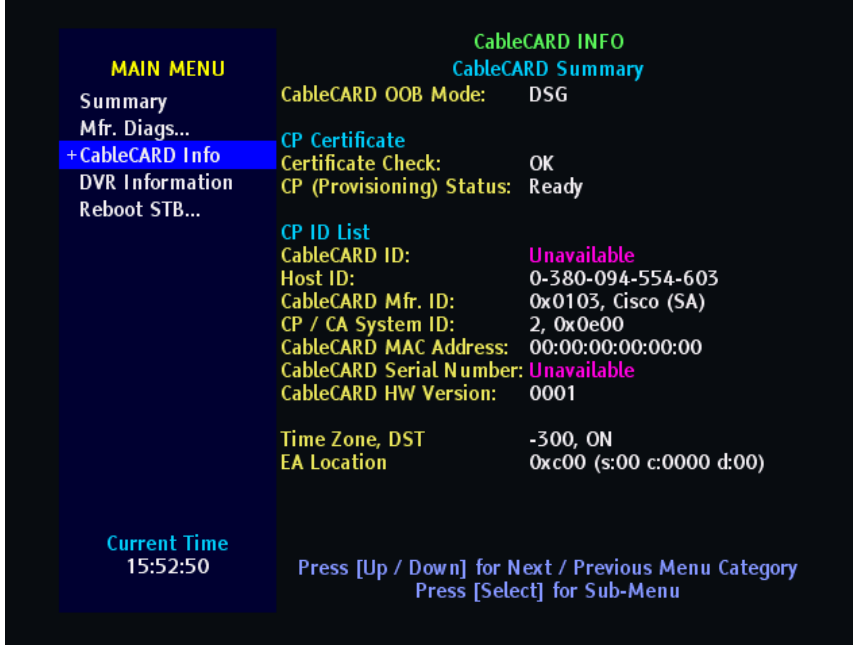

#### **Screen Fields and Values**

The following table describes the fields and possible values that can appear on the TV screen when you are reviewing the tru2way diagnostic screens. They can be useful for troubleshooting.

#### **Important:**

- The host displays its own CableCARD summary information on the first summary screen.
- The host then pulls any subsequent CableCARD diagnostic screens from the CableCARD module and displays them for your information. These screens are dependent on the CableCARD manufacturer and are not included in this document. Refer to the CableCARD manufacturer's documentation for descriptions of these diagnostic screens.

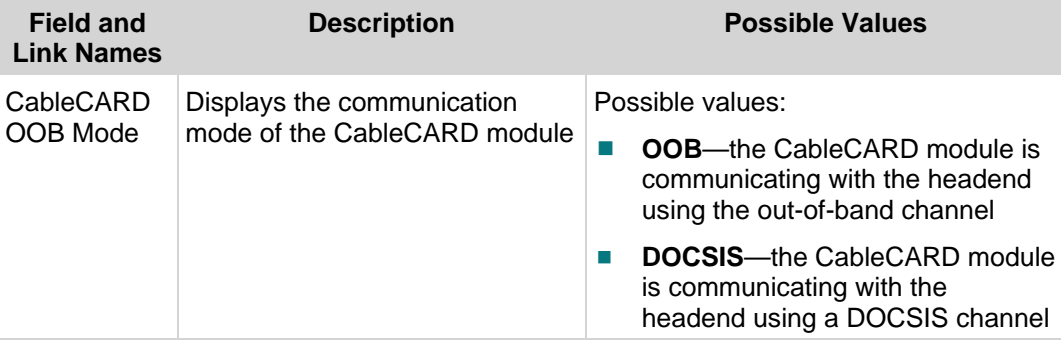

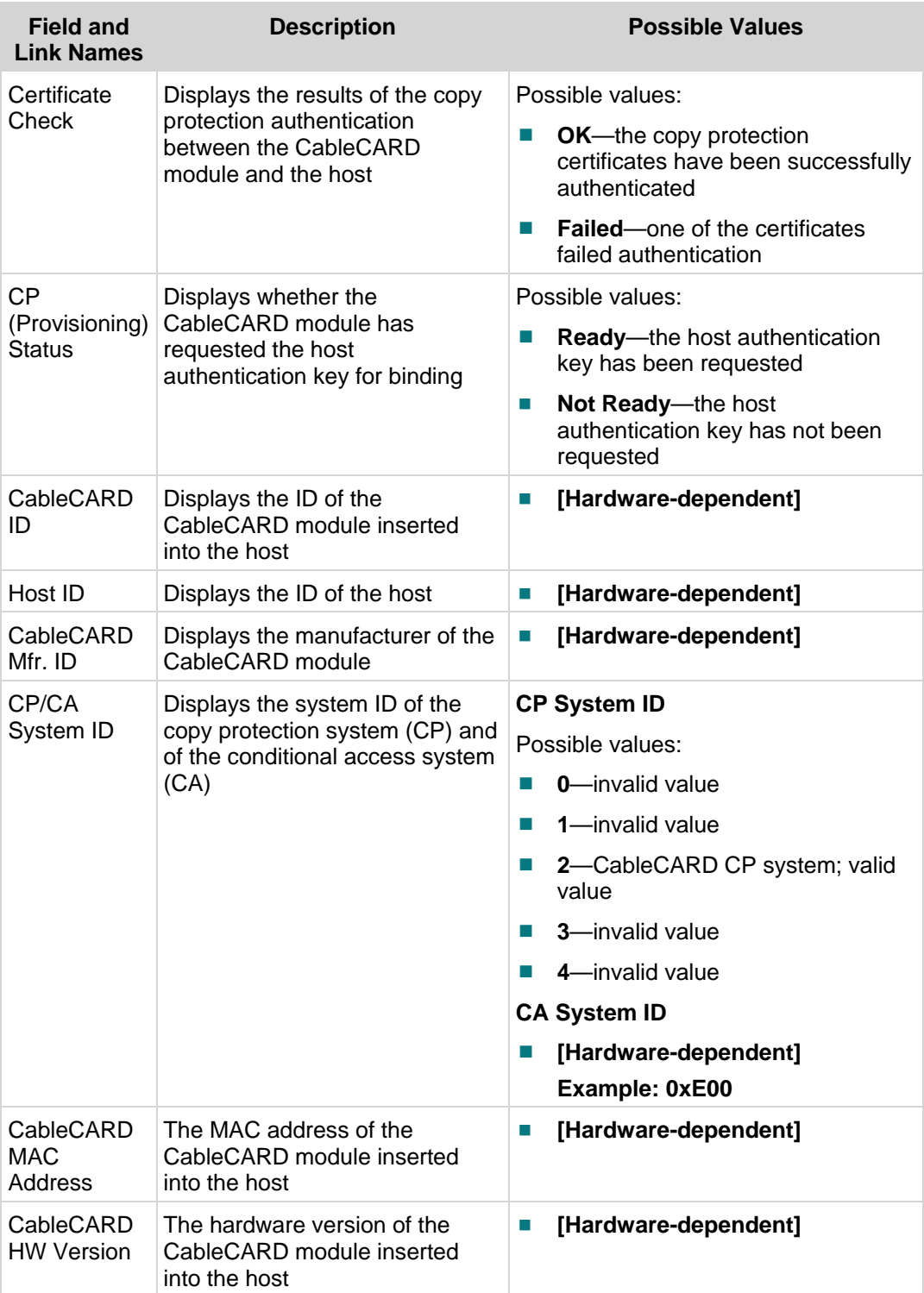

#### **Chapter 3 tru2way Diagnostic Screens**

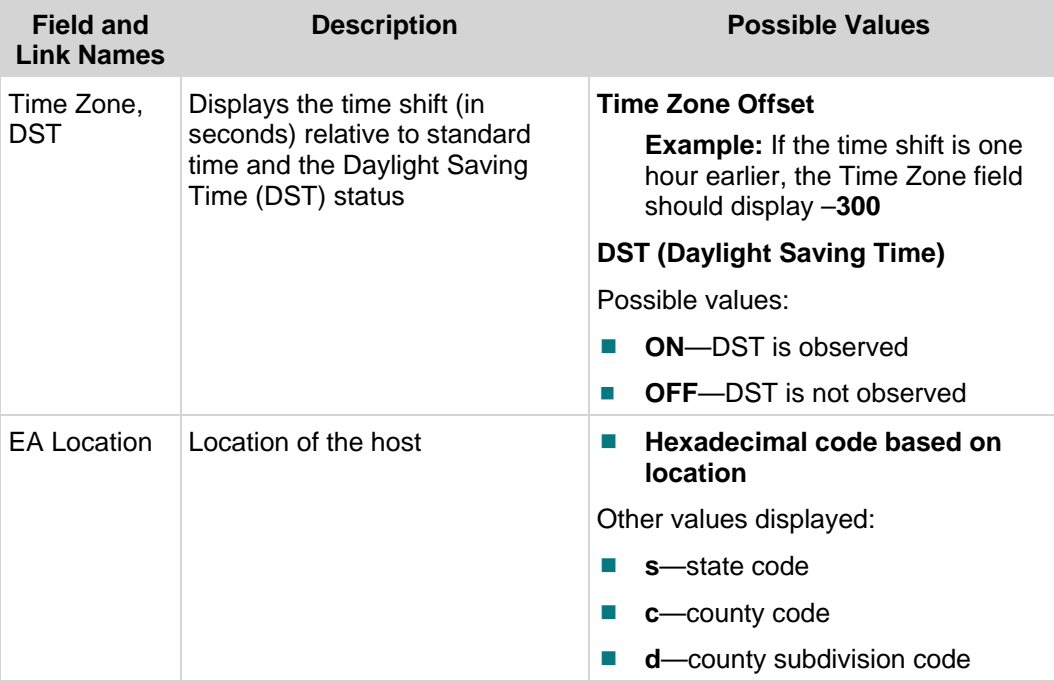

# **DVR Information Diagnostic Screens**

# **Information**

This section provides a summary of the DVR Information diagnostic screen.

# **Performing Tasks**

By accessing this diagnostic screen, you can perform the following tasks:

■ View vendor-specific diagnostics for the DVR hard disk drive

**Note:** If the set-top does not contain a DVR, a message similar to the following will appear on this diagnostic screen:

#### **DVR features are not supported in this device.**

# **Screen Components**

**Examples:**

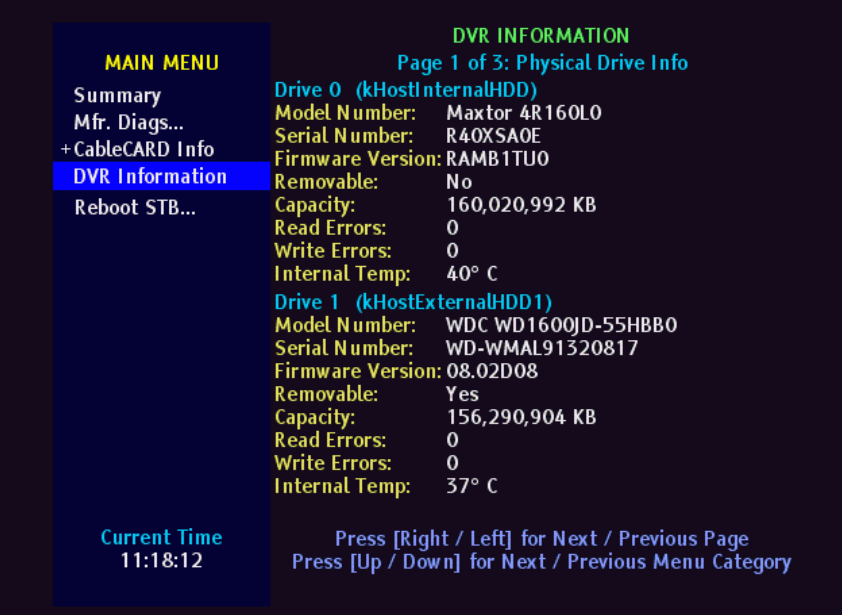

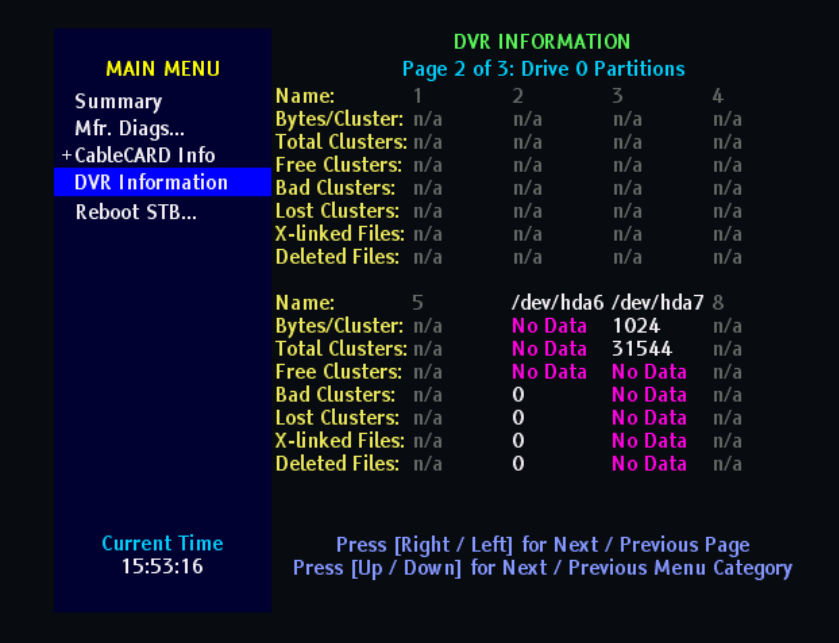

#### **Screen Fields and Values**

The following tables describe the fields and possible values that can appear on the TV screen when you are reviewing the diagnostic screens. They can be useful for troubleshooting.

**Note:** There might be multiple hard drives in the host, or multiple partitions on the hard drive itself. Multiple pages of data might appear (one for each drive and/or partition); however, the data displayed is the same for each drive and/or partition.

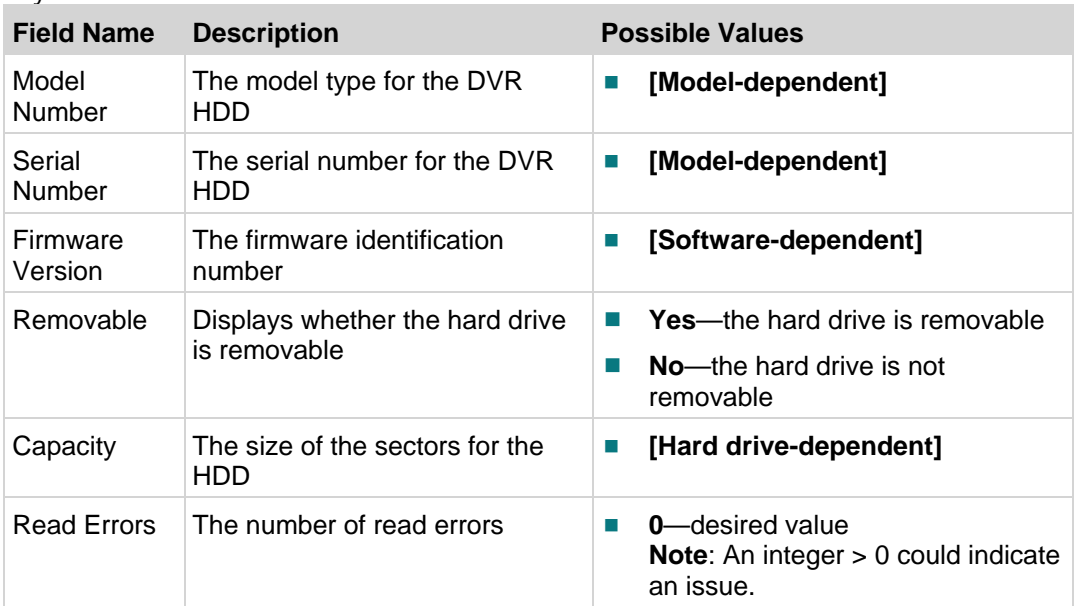

#### Physical Drive Info

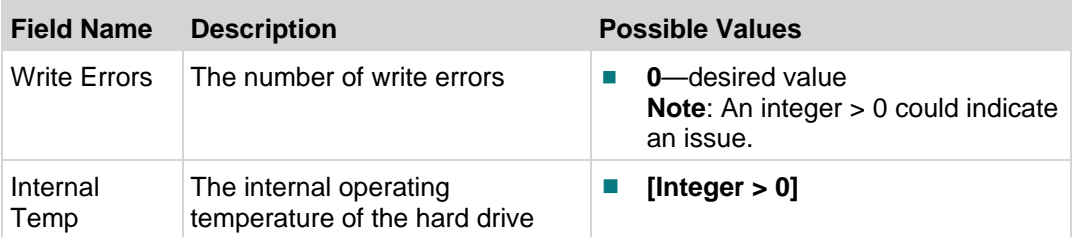

#### Partition Information

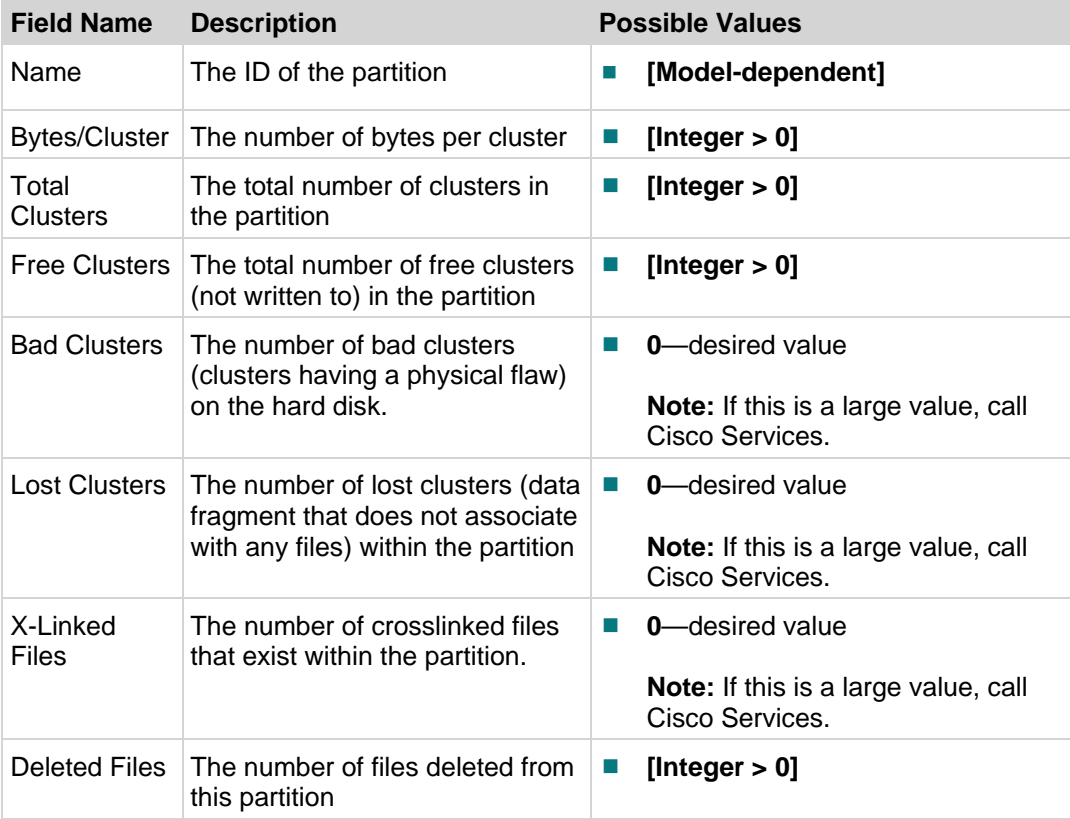

# **Reboot STB Diagnostic Screen**

# **Information**

This section provides a summary of the Reboot STB diagnostic screen.

# **Performing Tasks**

By accessing this diagnostic screen, you can perform the following tasks:

Reboot the set-top from the diagnostic screen

# **Screen Components**

**Example:**

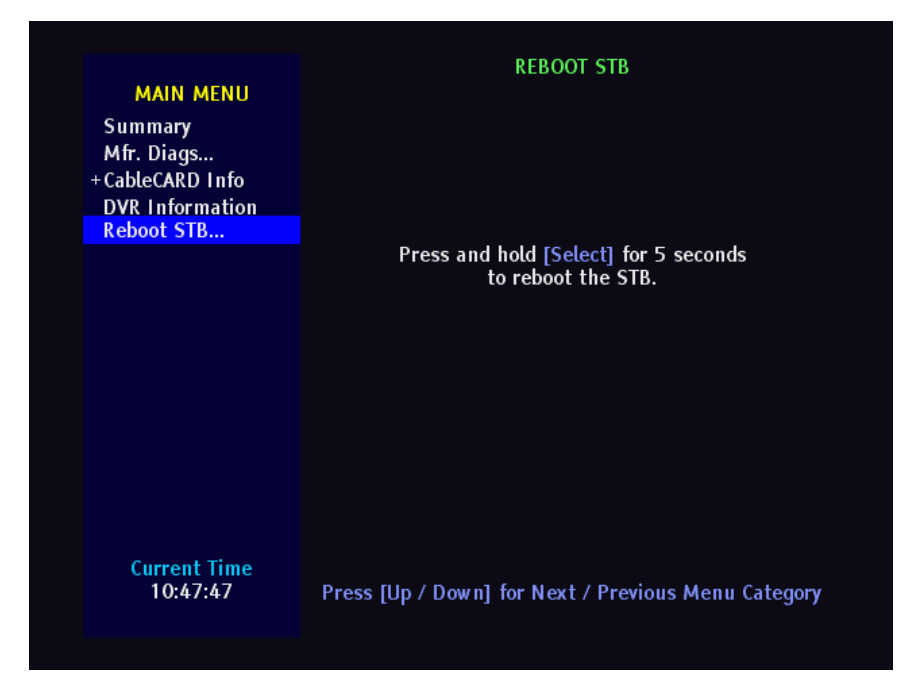

**Rebooting the Set-Top from the Reboot STB Diagnostic Screen**

To reboot the set-top from this diagnostic screen:

Press and hold the **SELECT** button on the set-top or on the remote control for 5 seconds. The set-top will reboot.

# **4 Chapter 4**

# **Customer Information**

# **If You Have Questions**

If you have technical questions, call Cisco Services for assistance. Follow the menu options to speak with a service engineer.

Access your company's extranet site to view or order additional technical publications. For accessing instructions, contact the representative who handles your account. Check your extranet site often as the information is updated frequently.

# **Index**

# **A**

accessing screens • 2 application information screen • 37

# **B**

BFS

Bfs Files Read Status diagnostic screen • 11 boot date and time • 9 status of process • 7 bootloader information diagnostic screen • 30

# **C**

clocks booted • 9 current • 9 common download diagnostic screen • 53 conditional access information • 39 CPU/bus • 7 current date and time • 9

# **D**

DOCSIS diagnostic screen, DOCSIS information • 16 DOCSIS events diagnostic screen • 23 DOCSIS information diagnostic screen • 16 DSG filters diagnostic screen • 25 DVR HDD drive • 42 DVR HDD information diagnostic screen • 42

# **E**

energy management diagnostic screen • 49 event event collections • 7 exit screens • 4

# **F**

file system DVR • 42 FLASH • 30

# **H**

#### host

host boot status results screen • 10 host boot status screen • 10 host component information screen • 47 host DAVIC status screen • 12 host OAM status screen • 27

# **I**

information in diagnostic screens, identifying • 2, 61 initialization, status summary • 7

#### **L**

LINUX memory diagnostic screen • 53

### **O**

object carousel information screen • 33

# **P**

parition info diagnostic screen • 44

# **S**

status summary diagnostic screen • 6

# **T**

transparency, of diagnostic screens • 3, 61 tru2way screens • 2 CableCARD info diagnostic screen • 70 DVR information screen • 75 mfr. diags screen • 70 summary screens • 62

# **X**

XAIT information screen • 35

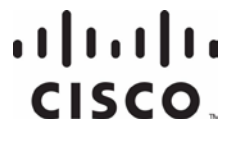

Cisco Systems, Inc. 5030 Sugarloaf Parkway, Box 465447 Lawrenceville, GA 30042 678 277-1120 800 722-2009 www.cisco.com This document includes various trademarks of Cisco Systems, Inc. Please see the Notices section of this document for a list of the Cisco Systems, Inc. trademarks used in this document. Product and service availability are subject to change without notice. © 2007-2008, 2010, 2012 Cisco and/or its affiliates. All rights reserved. September 2012 Printed in USA Part Number 78-4011047-01 Rev D